**Digital Cable Receiver** 

**CONAX** embedded

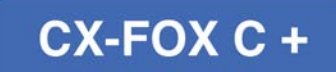

**User's Manual** 

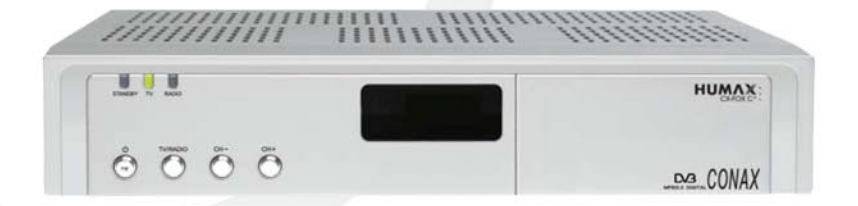

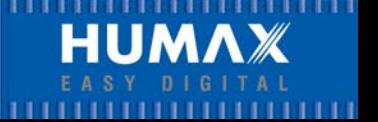

## **Copyright** (Copyright © 2006 HUMAX Corporation)

Not to be copied, used or translated in part or whole without HUMAX's prior consent in writing except approval of ownership of copyright and copyright law.

### **Warranty**

This warranty does not cover parts which may become defective due to misuse of the information contained in this manual.

### **Trademarks**

VIACCESS™ is a trademark of France Telecom.

CryptoWorks (TM) is a trademark of Philips Electronics N.V.

Irdeto is a trademark of Mindport BV.

Nagravision is a registered trademark of Kudelski S.A.

Conax is a trademark of Telenor Conax AS.

Manufactured under license from Dolby Laboratories.

'Dolby' and the double-D symbol are trademarks of Dolby Laboratories.

Thank you for purchasing a HUMAX product. Please read this user manual carefully to be able to safely install, use and maintain the product at maximum performance. Keep this user manual next to your product for future reference. The information in this document is subject to change without notice.

Read this manual carefully and make sure you understand the instructions provided. For your safety, be aware of the following precautions.

### **Warnings, Cautions and Notes**

Throughout the whole manual, pay special attention to the following marks that indicate hazardous situations.

- **Warning** Indicates a hazardous situation which could result in serious injury.
- **Caution** Indicates a situation which could damage the equipment or other apparatus.
- **Note**

Indicates additional information to make the user aware of possible problems and information of any importance to help understand, use and maintain the installation.

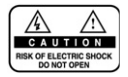

To reduce the risk of electric shock, do not remove cover (or back). No user serviceable parts inside. Refer servicing to qualified service personnel.

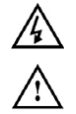

This symbol indicates **dangerous voltage** inside the product that presents a risk of electric shock or personal injury.

This symbol indicates important instructions accompanying the product.

This product has been manufactured to comply with international safety standards. Please read the following safety precautions carefully.

### **Safety Instructions and Precautions**

### **1. MAINS SUPPLY**

90 - 250V AC 50/60Hz

Operate your product only from the type of power source indicated on the marking label. If you are not sure of the type of power supply to your home, consult your local power company. Disconnect the product from the mains before you start any maintenance or installation procedures.

#### **2. OVERLOADING**

Do not overload a wall outlet, extension cord or adapter as this may result in electric fire or shock.

### **3. LIQUIDS**

The product should not be exposed to any liquids such as dripping or splashing. In addition, no objects filled with liquids, such as vase, should be placed on the apparatus.

#### **4. CLEANING**

Disconnect the product from the wall outlet before cleaning. Use a light damp cloth (no solvents) to dust the product.

#### **5. VENTILATION**

The slots on top of the product must be left uncovered to allow proper airflow to the unit. Do not stand the product on soft furnishings or carpets. Do not stack electronic equipment on top of the product.

### **6. ATTACHMENTS**

Do not use any unsupported attachments as these may be hazardous or cause damage the product.

### **7. CONNECTION TO THE CABLE TV SIGNAL**

Connect all components before plugging any power cords into the wall outlet. Always turn off the product, TV and other components before you connect or disconnect any cables.

### **8. CONNECTION TO THE TV**

Disconnect the product from the mains before connecting or disconnecting the cable from the TV. Failure to do so can damage the TV.

### **9. LOCATION**

Place the product indoors to avoid exposing it to lightning, rain or sun.

Do not place it near a radiator or heat register.

Make sure it has more than 10 cm clearance from any appliances susceptible to electromagnetic influences, such as a TV or a VCR.

Do not block these openings with any object and do not place the product on a bed, sofa, rug, or other similar surface.

If you place the product on a rack or bookcase, ensure that there is adequate ventilation and that you have followed the manufacturer's instructions for mounting.

Do not place the product on an unstable cart, stand, tripod, bracket or table from where it can fall. A falling product can cause serious injury to a child or adult and serious damage to the appliance.

#### **10. LIGHTNING, STORM or NOT IN USE**

Unplug the product from the wall outlet and disconnect the cable during a thunderstorm or when left unattended and unused for long periods of time. This will prevent damage to the unit due to lightning and power-surges.

#### **11. EXTRANEOUS OBJECTS**

Do not insert anything through the openings in the unit, where they can touch dangerous voltage points or damage parts.

#### **12. REPLACEMENT of PARTS**

When replacement parts are required, be sure the service technician uses replacement parts specified by the manufacturer, or those that have the same characteristics as the original part. Unauthorized substitution may result in additional damage to the unit.

### **Warning**

1. Follow these directions in order not to damage the power cord or plug. Do not modify or process the power cord or plug arbitrarily. Do not bend or twist the power cord too much. Make sure to disconnect the power cord with the plug held. Keep heating appliances as far as possible from the power cord in order to prevent the cover vinyl from melting. The mains plug shall remain readily operable.

- 2. Follow these directions. Failure to follow one of them may cause electrical shock. Do not open the main body. Do not insert metals or inflammable objects inside the product. Do not touch the power plug with wet hands. Disconnect the power cord in case of lightning.
- 3. Do not use the product when it is out of order. If you continue to use the product when defective, a serious damage can be caused toit. Make sure to contact your local product distributor if the product is out of order.
- 4. Please do not insert metal or alien substance into the slots for the modules and Smartcards. In doing so can cause damage to the product and reduce its life span.

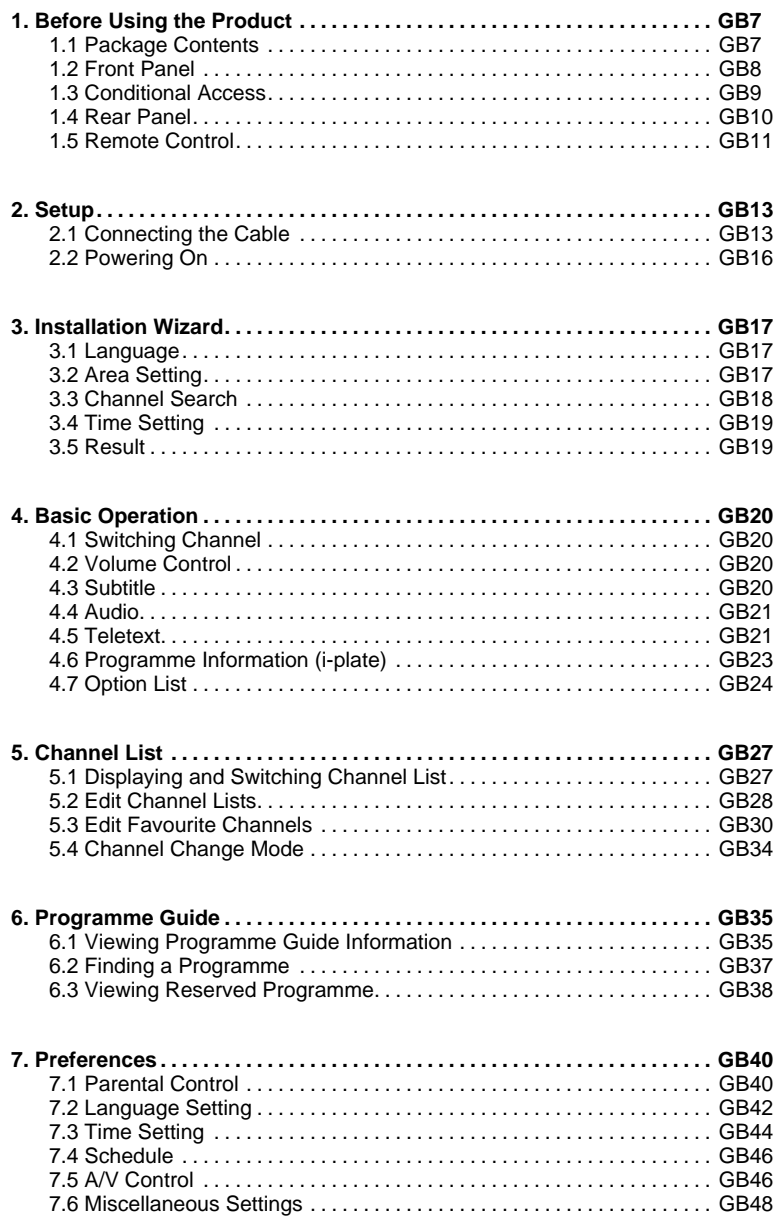

# **Contents**

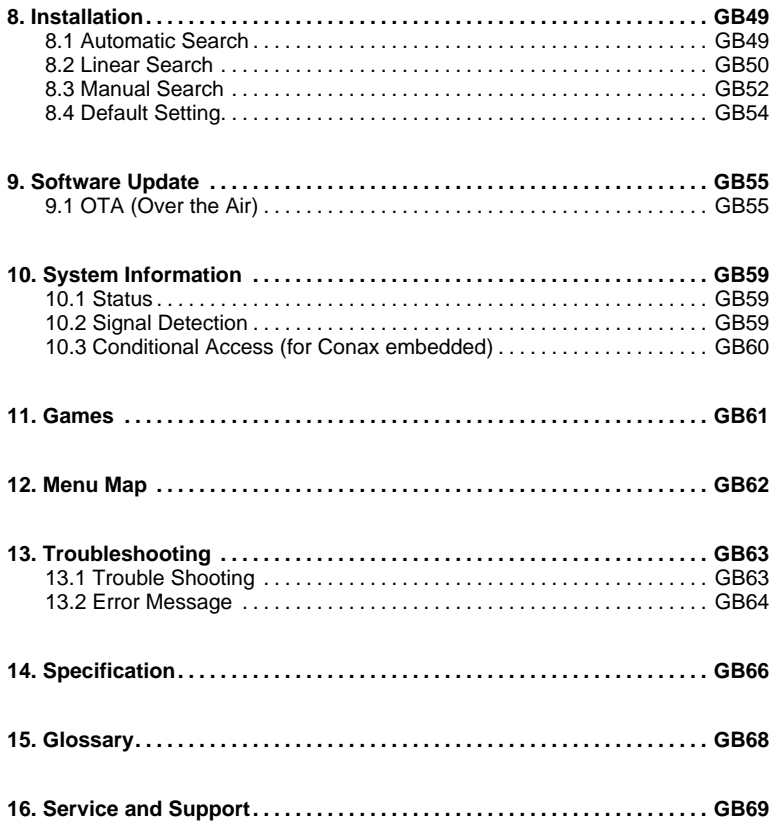

# 1. Before Using the Product

This chapter provides detailed instructions on the product and its accessories.

## 1.1 Package Contents

Please check all package contents before using the product.

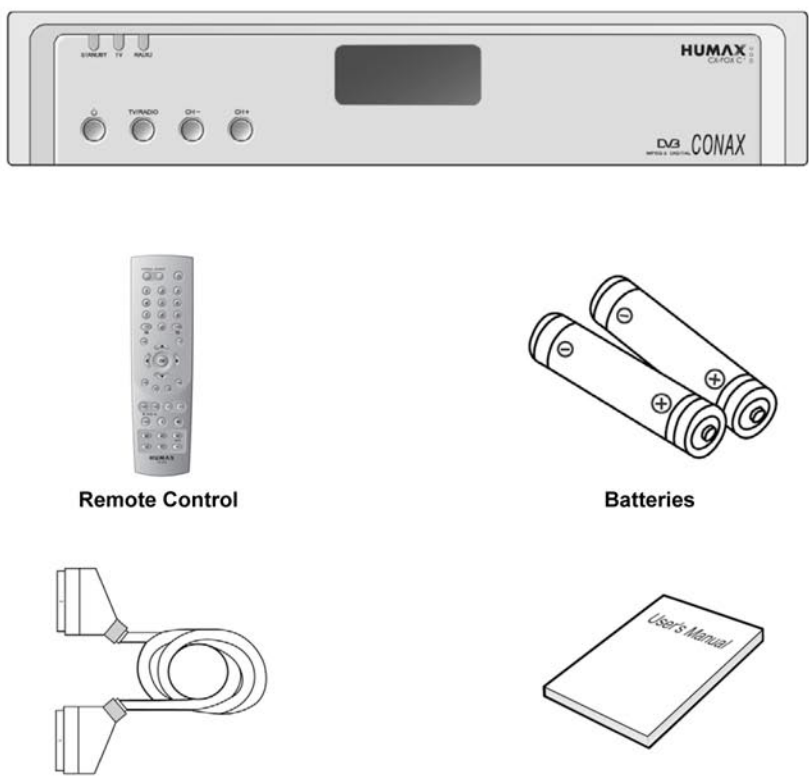

**SCART Cable** 

**User's Manual** 

- $\bullet$ Faults may occur if the remote control is left without a battery for a long time. Always keep the battery inserted in the remote control.
- Package contents may vary according to area.

# 1. Before Using the Product

# 1.2 Front Panel

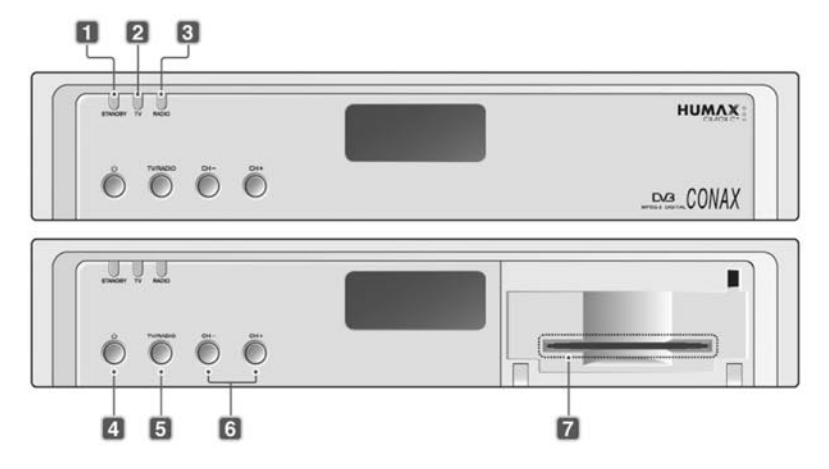

### 1. STANDBY LED

Red light is emitted when the product is in standby mode.

2. TV LED

Green light is emitted when the product is in TV mode.

3 RADIO LED

Amber light is emitted when the product is in radio mode.

4. STANDBY Button

Switches between operation and standby modes.

5. TV/RADIO Button

Switches between TV and radio.

- 6. CH-/CH+ Button Moves the TV/radio channel up or down.
- 7. SMARTCARD SLOT A slot for a Smartcard.

# **1.3 Conditional Access**

Although some TV and radio channels are free to air, most TV and radio/music channels are available on a subscription basis and can only be enjoyed via a Conditional Access component. The Conditional Access component is a removable Smartcard.

### **1. Inserting the Smartcard**

The Smartcard looks similar to a credit card and is inserted into the slot behind the right-hand front flap of the product. A valid Smartcard entitles you to view and listen to all the channels you choose to subscribe to. The Smartcard slot on the product can be used for CONAX Smartcard only.

- 1. Open the right-hand flap on the front panel of the product. Swing it upwards to expose the card slot.
- 2. Hold the Smartcard horizontally with the electronic chip (small square-shaped, gold in colour) facing **downwards**.
- 3. Insert the Smartcard into the top slot.

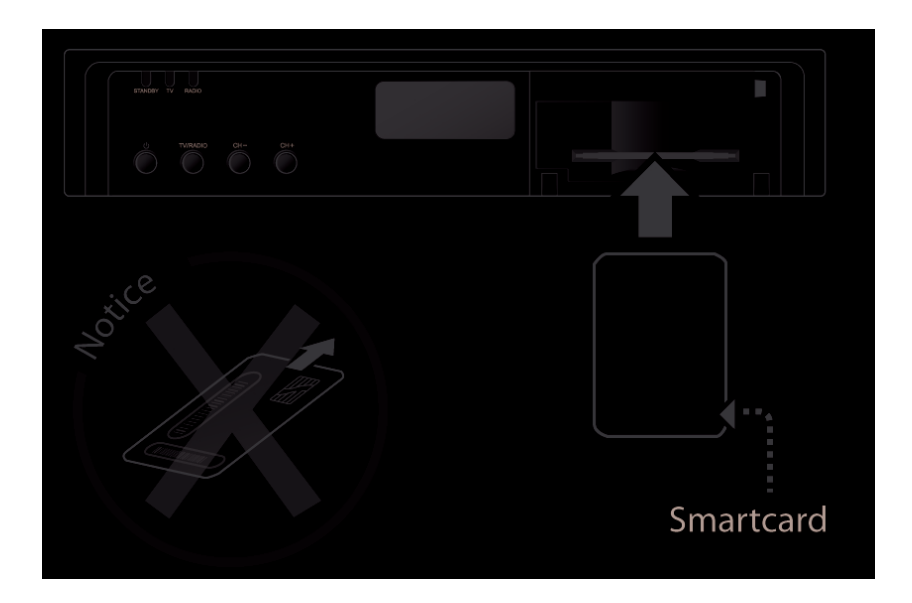

# **1. Before Using the Product**

## **1.4 Rear Panel**

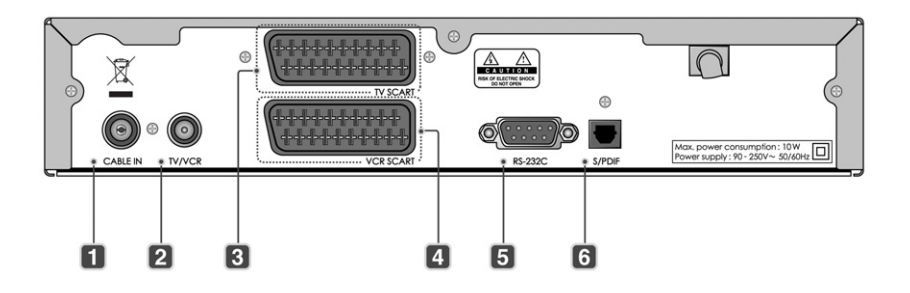

### **1. CABLE IN**

Connects a cable to a CABLE input jack on the product.

#### **2. TV/VCR**

Connects a RF signal from the product to RF (ANT) input jack on your TV or VCR.

**3. TV SCART**

Connects a TV SCART cable.

- **4. VCR SCART** Connects a VCR SCART cable.
- **5. RS-232C**

Connect a PC for software update.

**6. S/PDIF**

Outputs the digital audio signals(S/PDIF).

### **1.5 Remote Control**

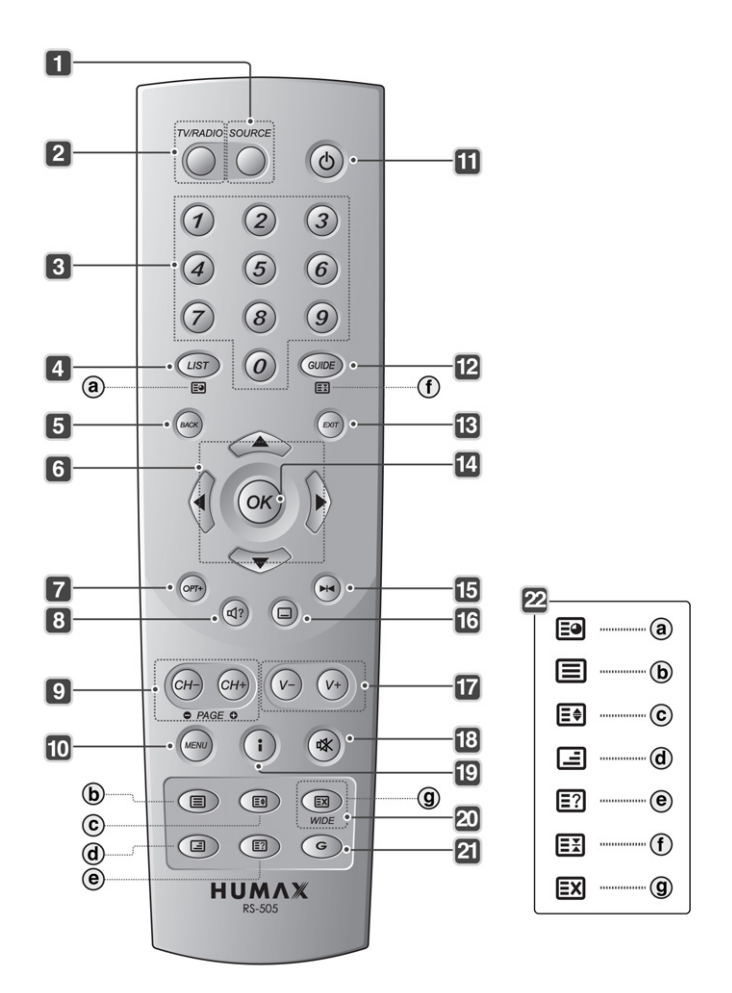

### 1. **SOURCE**

Controls the input of TV.

### 2. **TV/RADIO**

Switches between TV and radio modes.

3. **NUMERIC(0~9) BUTTONS** Enters a TV/radio channel number or menu option number.

#### 4. **LIST** Displays the channel list.

### **5. BACK**

Returns to the previous channel or menu option.

## **6. ARROW BUTTONS**

Changes the channel or moves the cursor up, down, left or right.

- **7. OPT+ (OPTION)** Displays the channel attributes while watching a programme.
- **8. AUDIO** Displays the audio list.
- **9. CH-/CH+ or PAGE-/PAGE+** Changes the channel or page.
- **10. MENU** Displays the main menu.
- **11. STANDBY**

Switches between operation and standby modes.

- **12. GUIDE** Displays the programme guide.
- **13. EXIT**

Exits all On-Screen Display (OSD) screens.

### **14. OK**

Selects a menu or confirms the selected operation. Also displays the channel list while watching a programme.

### **15. FREEZE**

Freezes the TV screen you are watching. Does not cease audio.

### **16. SUBTITLE**

Displays the subtitle language list.

### **17. V-/V+**

Adjusts the audio volume.

### **18. MUTE**

Mutes or unmutes the audio temporarily.

### **19. i (INFORMATION/INDEX)**

Displays the channel and programme information. Moves to the index page in teletext mode.

### **20. WIDE**

Sets the display format.

**21. G (Game)** Displays the games.

### **22. TELETEXT**

- a. **SUB-PAGE** Searches the sub-page in teletext mode. The current time is displayed when not in teletext mode.
- b. **TELETEXT ON/OFF** Switches between teletext and TV modes.
- c. **DOUBLE** Displays the text size as double size.
- d. **MIX** Adjusts transparency of the teletext screen.
- e. **REVEAL** Displays the concealed
- information. f. **HOLD** Holds the current page not updating it.
- g. **CANCEL** Hides the teletext leaving only the page number.

This chapter describes how to connect the product to the TV with the particular equipments for gaining optimum signal quality. The product provides various interfaces to connect to the TV, VCR or other devices. Select the most appropriate procedure depending on the equipment you have.

**Note:** If you encounter any problems setting up your product, please contact your local product distributor.

# **2.1 Connecting the Cable**

### **1. Connecting TV**

This is the most simple setup mode.

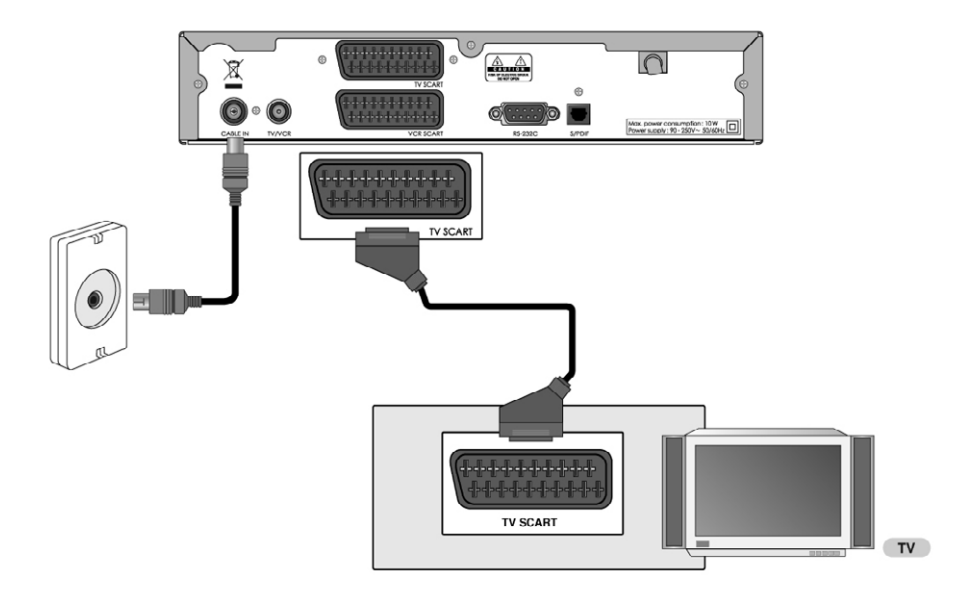

- Connect your CATV line to the CABLE IN socket on the product for receiving cable services.
- The TV SCART is connected as in the figure above.

# **2. Setup**

### **2. Connecting TV/VCR with 2 SCARTs**

This is the optimal way to connect the product.

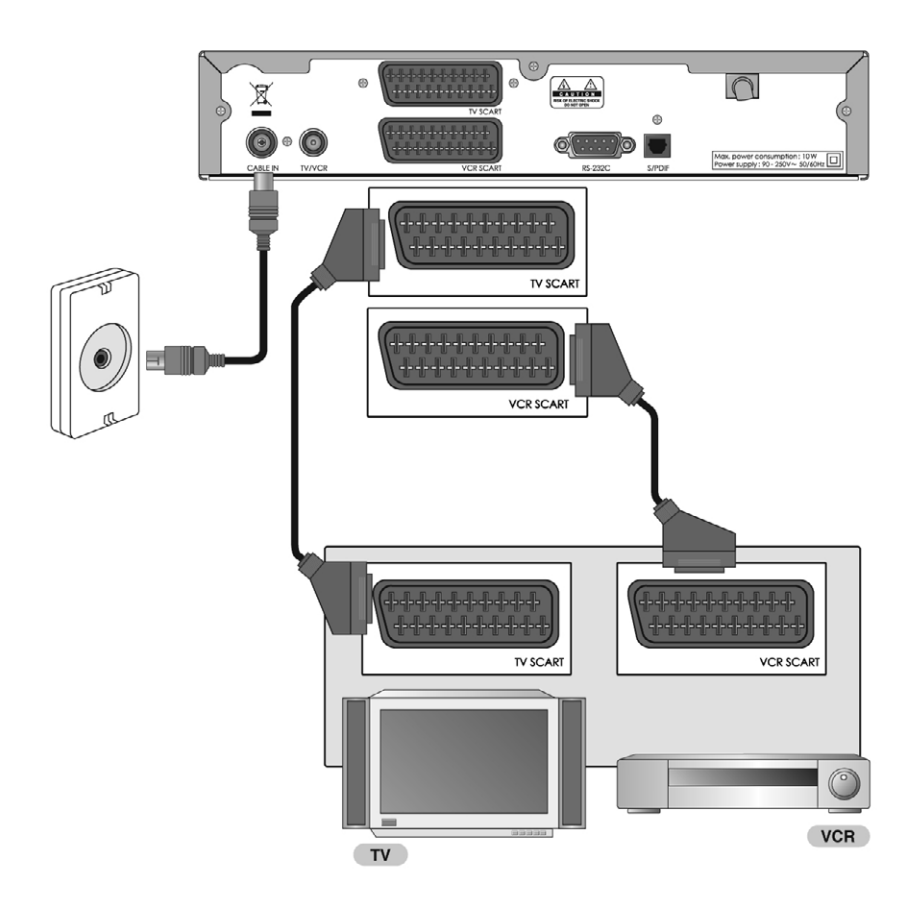

## **3. Connecting Audio System**

If you wish to connect S/PDIF to the optical S/PDIF terminal and Dolby Digital decoder to listen to digital audio, connect as the following.

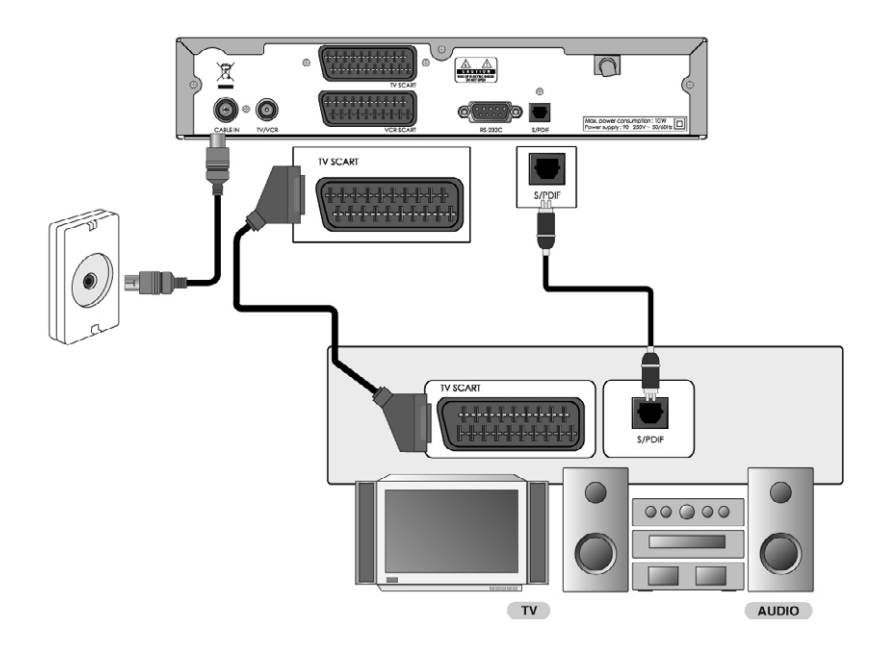

# **2. Setup**

## **2.2 Powering On**

1. Connect the power cord of the product to a wall outlet.

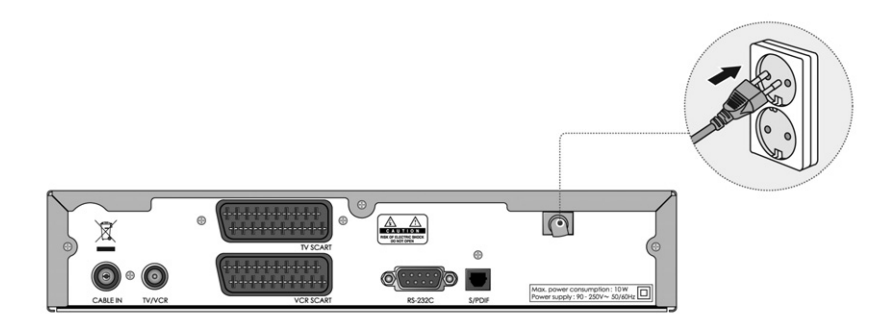

2. Power on by pressing the **STANDBY**  $(\circledcirc)$  button on the remote control or the **STANDBY**  $(\circledcirc)$  button on the front of the product.

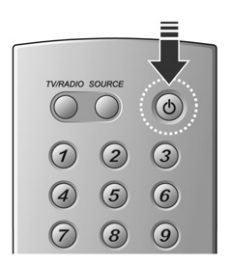

When powering on the product for the first time after purchasing, the installation wizard will operate automatically.

You can easily set-up using simple organisation and options and watch the broadcasting after completing the set-up procedure. You can select items using the **NUMERIC(0~9)** buttons.

#### **Note:**

- If you press the **BACK**  $(\infty)$  button or select *Back* and press the **OK**  $(\infty)$  button while running the installation wizard, you can return to the previous screen.
- The default password is **0000**. If you have forgotten your password, please contact your local product distributor.

## **3.1 Language**

Select the appropriate language from the list using the  $\blacktriangle$ / $\blacktriangledown$  button and press the **OK** ( $\textcircled{\scriptsize{\textsf{in}}}$ ) button to save the selected language as a default language for menu, subtitle and audio.

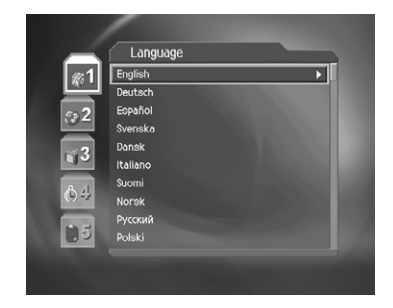

## **3.2 Area Setting**

You can select country.

Select the appropriate country from the list using the  $\blacktriangle$  / $\blacktriangledown$  button and press the **OK** ( $\textcircled{\scriptsize{\textsf{\tiny{(}}} \mathscr{C}}$ ) button.

Select **Next** and press the  $OK$  ( $\circledcirc$ ) button to go to the next step.

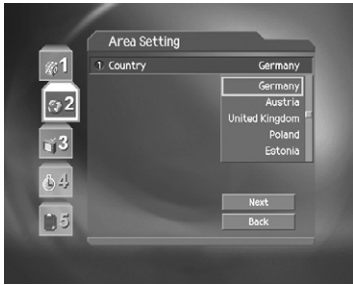

## **3.3 Channel Search**

You can search channels automatically or manually. If you select manual search, you have to set parameters for search.

- **Search Type**: Select *Auto* or *Manual*. If *Manual* is selected, the following options will be activated.
- **Frequency:** Select frequency value using the  $\blacktriangle$  / $\blacktriangledown$  button and press the **OK** ( $\textcircled{\scriptsize{\textsf{\tiny{(}}} \mathscr{C}\text{)}}$ ) button. If you wish to set the frequency value, select *User Define*, and enter the value using the **NUMERIC(0~9)** buttons.
- **Symbol Rate:** Select the symbol rate using the  $\blacktriangle/\blacktriangledown$  button and press the **OK** ( $\textcircled{\scriptsize{\textcircled{\tiny \#}}\,}$ ) or  $\blacktriangleright$  button. If the required value is not listed, then select *User Define* and enter the value using the **NUMERIC(0~9)** buttons.
- **Network Search**: When using the network search, select *Enable*. When entering the Network ID, select *User Define*. You can also disable the network search by selecting *Disable*.

Select **Next** and press the  $OK$  ( $\alpha$ ) button to start channel search.

Please wait for finishing the channel search. If you want to stop the operation during search, press the **OK**  $(\widehat{\phantom{aa}})$  button.

If the channel search is stopped or finished, you can edit the found channels.

- **Select All:** Select all the found channels.
- **Unselect All:** Unselect all the found channels.
- **Delete:** Delete the selected channels.

Select **Save** and press the **OK**  $(\infty)$  button to save the result and go to the next step.

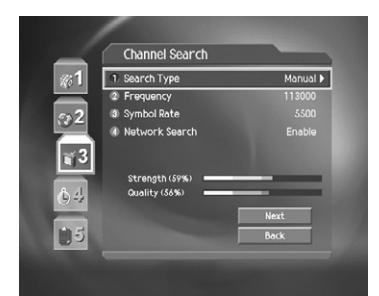

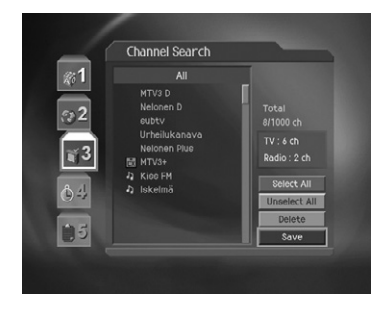

# **3.4 Time Setting**

You can set the current time.

Press the  $OK(\overline{\alpha})$  or button to display GMT list.

Select the appropriate GMT offset value using the  $\triangle$ / $\blacktriangledown$ button and press the  $OK$  ( $\circledcirc$ ) button to set the current time.

**Note:** If GMT offset is *Auto*, it is automatically set depending on your country. However, if the time is not set properly, you can change GMT offset to fit your local time.

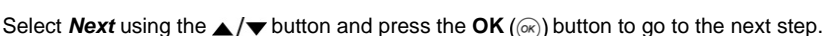

# **3.5 Result**

It displays the default language, country, time offset and channel search result.

Select **Finish** using the **A**/▼ button and press the OK  $(\widehat{\infty})$  button to complete the installation wizard.

**Warning:** Press the **EXIT** ( $\text{cm}$ ) button to save the previous input information and exit the installation wizard when running the installation wizard. If you exit the install wizard without fully completing the setting procedures, you may not be able to watch any broadcasting normally. In this case, you can use the *MENU-Installation* to configure your product as you like.

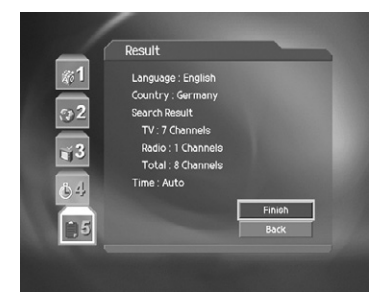

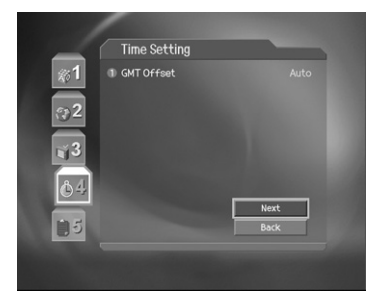

This chapter describes functions such as switching channel, volume control and basic features for watching programmes.

# **4.1 Switching Channel**

You can switch the current channel using one of the following methods.

- 1. Press the **CH-/CH+**  $(\alpha r)/(\alpha r)$  or  $\blacktriangle/\blacktriangledown$  button.
- 2. Enter the channel number using the **NUMERIC(0~9)** buttons to move to the channel directly.
- 3. Press the **TV/RADIO** ( $\frac{1}{2}$ ) button to switch between TV channel and radio channel.
- **Note:** You can switch channel using the channel list or programme guide. For more information, please refer to *Chapter 5. Channel List* and *6. Programme Guide*.

## **4.2 Volume Control**

- 1. Press the **V-/V+**  $(\sqrt{\varphi})/\sqrt{\varphi}$  or  $\blacktriangleleft$  button to adjust the audio volume.
- 2. Press the **MUTE**  $(\mathcal{R})$  button to stop the audio temporarily.

**Note:** The mute function will remain off after changing channels.

## **4.3 Subtitle**

If the current programme provides subtitle information, you can select the language for the subtitle.

- 1. Press the **SUBTITLE**  $(\textcircled{})$  button.
- 2. Select a subtitle language using the  $\triangle/\blacktriangledown$ button and press the  $OK(\alpha)$  button. Then the subtitle will be displayed in the selected language at the bottom of the screen.
- 3. Select *OFF* from the subtitle language list to hide subtitle from the screen.

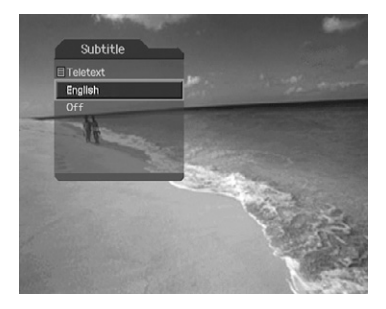

**Note:** You can select a default subtitle language in *MENU-Preferences-Language Setting-Subtitle Language*.

# **4. Basic Operation**

# **4.4 Audio**

If the current programme is available in multiple audio languages, you can select the language you prefer.

- 1. Press the **AUDIO** (@) button.
- 2. Select an audio language you prefer using the  $\triangle$ / $\blacktriangledown$  button to change audio immediately.
- 3. Select the audio direction(left, right, stereo) using the  $\triangleleft$  button.

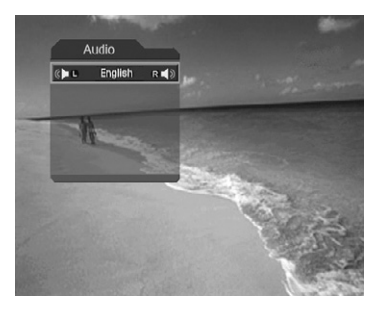

#### **Note:**

- You can select the default audio language in *MENU-Preferences-Language Setting-Audio Language*.
- If the programme is broadcast in Dolby Digital, you cannot set the audio direction.
- If you select *Dolby Digital* in *MENU-Preferences-Language Setting-Audio Priority*, the programme is automatically broadcasted in Dolby Digital audio regardless of default audio language.

### **4.5 Teletext**

When the channel supports teletext, the teletext icon  $(\Xi)$  is displayed on the i-plate. To enter the teletext mode, press the **TELETEXT ON/OFF**  $(\text{m})$  button or the **SUBTITLE**  $(\text{m})$  button to display teletext.

### **1. Using Teletext Menu**

- 1. Press the **MENU**  $(\omega\omega)$  button to display teletext menu in teletext mode.
- 2. Select the required teletext function using the  $\blacktriangleleft$  /  $\blacktriangleright$  button.
- 3. Press the  $OK(\alpha)$  button.

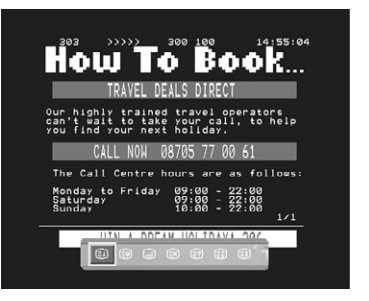

# **4. Basic Operation**

#### **Teletext Functions**

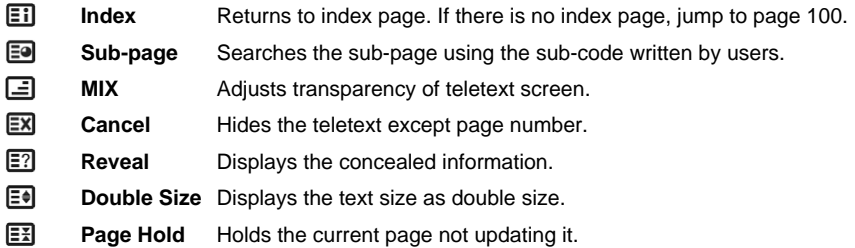

### **2. Viewing Teletext Page**

- 1. Enter the page number using the **NUMERIC(0~9)** buttons to move to the page directly.
- 2. Press the  $\triangle$  button to move to the next page.
- 3. Press the  $\blacktriangledown$  button to move to the previous page.
- 4. Press the **CH-/CH+** (@H)/(@H) button to move to previous/next page.
- 5. Press the **BACK** (@ox) button to move back to the recently viewed pages.

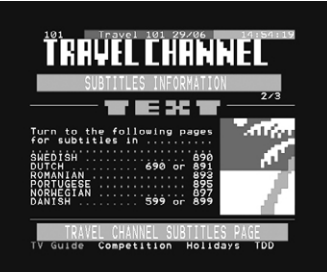

# **4.6 Programme Information (i-plate)**

Programme information is displayed for a certain period of time whenever you switch channels. You can view the programme information by pressing the  $\mathbf{i}$  ( $\widehat{\mathbf{i}}$ ) button while watching a programme. Press the **EXIT**  $(\omega)$  button to hide the i-plate.

### **1. General Information**

The general information is displayed as follows on the screen.

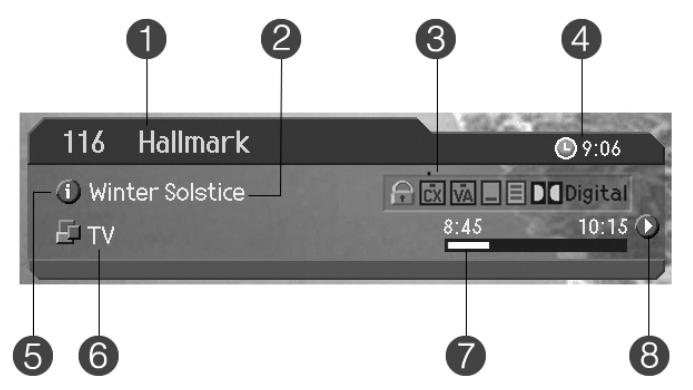

- 1. Channel number and channel name
- 2. Programme name
- 3. Icons
	- የ⊓ Displayed only if this programme is reserved.
	- $\circled{12}$ Represents parental control level. Indicates the minimum level of ages for viewing the programme.
	- ຨ Displayed only when the channel is a locked channel.
	- 卪 Displayed only when the channel is a scrambled channel.
	- □ Displayed only when subtitle information is available.
	- 圁 Displayed only when there is any teletext information.
	- **DO** Digital Displayed only when the programme is broadcast in Dolby Digital.
- 4. Current time
- 5. Detail programme information: Displayed if detailed programme information is provided.
- 6. Channel looping mode and channel list name : If you select *Within the current channel list* in *MENU-Edit Channels-Channel Change Mode*, the icon of channel looping mode is displayed. And the channel list, which you selected, is displayed.

# **4. Basic Operation**

- 7. Programme broadcasting time and progress bar: Displays programme playing time and progress bar.
- 8. Next programme information : Displayed if next programme information is provided. Press the button to display the next programme information.
- **Note:** If there is no programme information available, programme information is not displayed.

### **2. Detailed Programme Information**

You can see detailed information about the current programme. Press the  $\mathbf{i}$  ( $\widehat{\mathbf{i}}$ ) button when the *i*-plate is displayed to view detailed information.

### **Note:**

- Press the  $\mathbf{i}(\cap)$  button again to hide the information box.
- If the detailed programme information is more than one page, use the  $\triangle/\blacktriangledown$  button to move to the previous/next page.

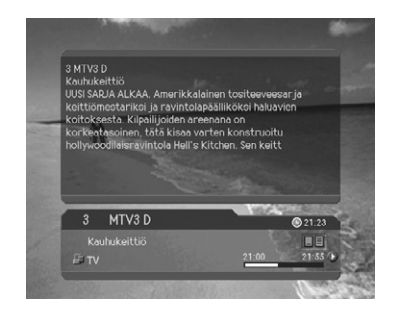

# **4.7 Option List**

You can view and confirm detailed information about the current channel and change the information if necessary.

### **1. Adding a Channel to Favourite Group**

You can add current channels to Favourite group immediately. Also, you can add a channel to multiple Favourite groups.

- 1. Press the **OPT+**  $(\widehat{on})$  button.
- 2. Select **Favourite** using the  $\triangle/\blacktriangledown$  button and press the  $OK(\alpha)$  or button.
- 3. Select Favourite group using the  $\triangle/\blacktriangledown$  button and press the  $OK(\alpha)$  button to register for Favourite group.
- 4. Press the  $OK(\alpha)$  button again on the selected Favourite group to release the registered channel.

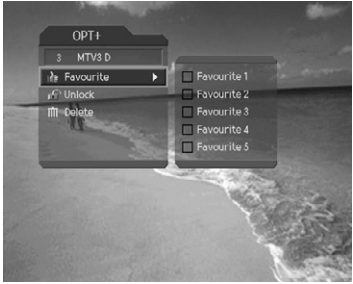

- 5. Move to the parent menu using the  $\triangleleft$  button to save the changes automatically.
- **Note:** For detailed information about how to change Favourite group's name and how to register all channels in Favourite channel, refer to *Chapter 5. Channel List*.

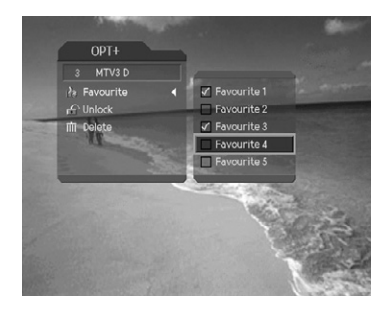

### **2. Locking/Unlocking a Channel**

You can lock or unlock the current channel while watching a programme.

- 1. Press the **OPT+** ((er)) button.
- 2. Select **Lock** using the  $\triangle/\blacktriangledown$  button and press the  $OK(\alpha)$  or button.
- 3. Select *Lock* option using the  $\triangle/\blacktriangledown$  button and press the  $OK(\alpha)$  button.
- 4. Select **Unlock** option using the  $\triangle$  /  $\blacktriangledown$  button and press the  $OK(\alpha)$  button.
- 5. You will be prompted to enter your password. Enter your password to unlock the channel.
- 6. Move to the parent menu using the  $\triangleleft$  button to save the changes automatically.

- When switching to the locked channel, you must enter the password to watch a programme.
- The default password is **0000**. If you have forgotten your password, please contact your local product distributor.

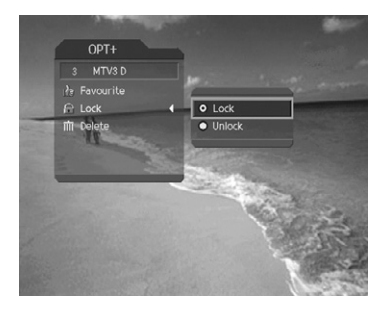

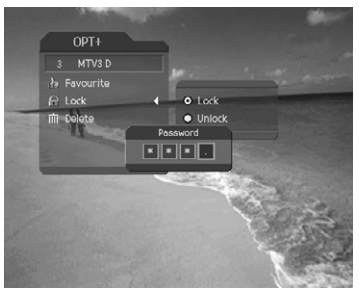

### **3. Deleting a Channel**

You can delete the current channel while watching a programme.

- 1. Press the **OPT+**  $(\overline{on})$  button.
- 2. Select **Delete** using the  $\triangle/\blacktriangledown$  button and press the  $OK(\overline{\omega})$  or button.
- 3. Select *Yes* in the confirmation message and press the  $OK(\alpha)$  button.
- 4. Enter the password using the **NUMERIC(0~9)** buttons to delete the current channel.

- The default password is **0000**. If you have forgotten your password, please contact your local product distributor.
- The channel will be permanently deleted. If you would like to get it back, you should search channels again using the installation menu.

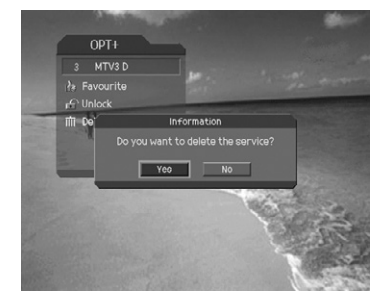

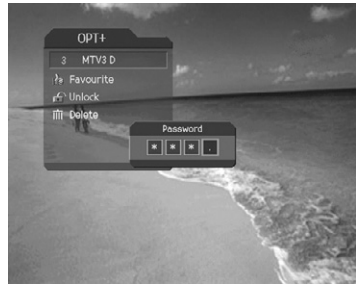

Three types of channel lists are provided for easy and quick channel browsing.

- **TV** The list of all TV channels with two sub-groups: one is sorted by channel number, the other is sorted by channel name.
- **Radio** The list of all radio channels with two sub-groups: one is sorted by channel number, the other is sorted by channel name.

**Favourite** The list of Favourite channels with five sub-groups that you can organise channels by your private taste.

# **5.1 Displaying and Switching Channel List**

You can display channel list using the **LIST** ( $\text{LIST}$ ) button and switch to another channel on the channel list.

- 1. Press the LIST  $(\widehat{LIST})$  button while watching a programme to display the channel list.
- 2. Select a channel using the  $\triangle/\blacktriangledown$  button and press the  $OK$  ( $\circledcirc$ ) button to change the channel.
- 3. Enter the channel number directly using the **NUMERIC(0~9)** buttons to move the cursor to the channel you want. And then press the **OK**  $(\widehat{\infty})$  button to change to the selected channel.
- 4. Press the  $\blacktriangleleft$   $\blacktriangleright$  button to change a channel list group while the channel list is displayed.

- If there are multiple channels, press the **PAGE-/PAGE+** ( $\text{CH}(CH)$ ) button to move by page.
- Each time you press the **TV/RADIO** ( $\infty$ ) button while the channel list is displayed, the channel list will be switched between TV and radio channel list.
- To display scramble icon  $(\Box)$  in the channel list, select *ON* in *MENU-Preferences-Miscellaneous Settings-Option in CH List*.

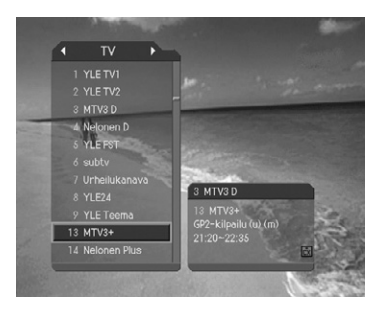

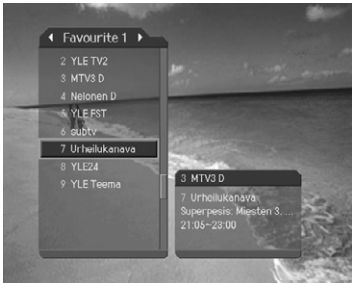

- The sub-group of Favourite channel list may exist or not depending on your configuration.
- If *Within the Current Channel List* option is selected in *MENU-Edit channels-Channel Change Mode*, you can only change programme within the selected channel list using the CH-/CH+ ( $\textcircled{\tiny{CH-}}$ / $\textcircled{\tiny{CH+}}$ ) button while watching a programme.

# **5.2 Edit Channel Lists**

You can edit all channels or each channel by channel list group.

- 1. Press the **MENU**  $(\omega)$  button.
- 2. Select *Edit Channels* using the **A**/▼ button and press the  $OK(\alpha)$  or button.
- 3. Select **Edit Channel Lists** using the  $\triangle/\blacktriangledown$ button and press the  $OK(\alpha)$  or button.
- 4. You will be prompted to enter your password. Enter your password using **NUMERIC(0~9)** buttons.

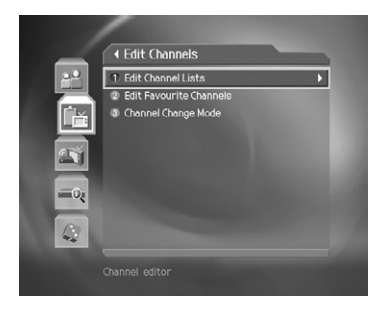

### **Note:**

- The default password is **0000**. If you have forgotten your password, please contact your local product distributor.
- Press the **BACK**  $(\omega)$  or  $\blacktriangleleft$  button to save the changes and return to the previous menu. Press the **MENU**  $(\omega)$  or **EXIT**  $(\omega)$  button to exit the menu screen.
- You can easily navigate all menus using the assigned number for each menu. Press *MENU-2-1* in order to select *Edit Channel Lists*.

### **1. Selecting a Channel Group**

You can select the channel list group to edit. Both TV and radio are included in the channel list groups.

- 1. Press the **OK**  $(\widehat{\alpha})$  or button in group.
- 2. Select the group using the  $\triangle/\blacktriangledown$  button and press the  $OK(\alpha)$  button.

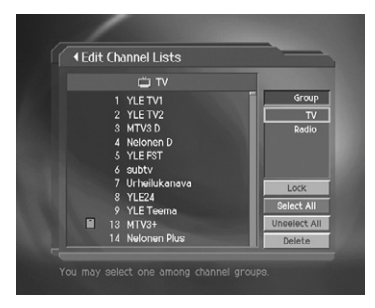

- Press the **TV/RADIO**  $\binom{1}{0}$  button to move to the TV or radio channel list directly.
- For editing Favourite channel list, move to *MENU-Edit Channels-Edit Favourite Channels*.

### **2. Deleting Channels**

You can delete one or more channels.

- 1. Move the cursor to the channel list using the  $\blacktriangleleft$  button.
- 2. Select a channel and then press the  $OK(\alpha)$ button. You can select multiple channels.
- 3. Select **Delete** using the button and press the  $OK(\alpha)$  button.

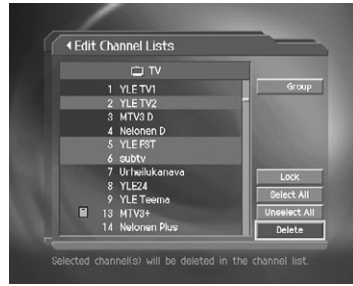

### **3. Locking/Unlocking Channels**

You can lock or unlock one or more channels.

- 1. Move the cursor to the channel list using the  $\blacktriangleleft$  button.
- 2. Select a channel and then press the  $OK(\alpha)$ button. You can select multiple channels.
- 3. Select **Lock** using the button and press the  $OK(\alpha)$  button.

- When the locked channel(s) is selected or all channels are locked, *Lock* is switched to *Unlock*. When you select *Unlock* and press the  $OK(\alpha)$  button, locked channel is switched to an unlocked channel.
- Enter the password using the **NUMERIC(0~9)** buttons to watch locked channels.
- The default password is **0000**. If you have forgotten your password, please contact your local product distributor.

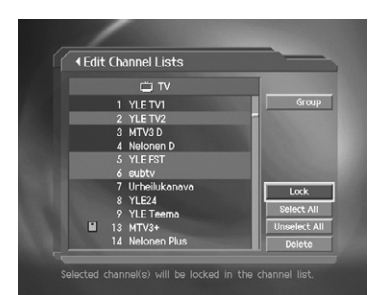

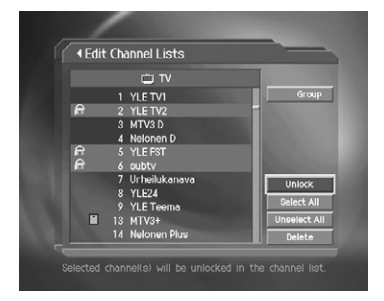

### **4. Selecting/Unselecting All Channels**

You can select or unselect all channels at once.

- 1. Select **Select All** and press the  $OK$  ( $\circledcirc$ ) button to select all channels.
- 2. Select **Unselect All** and press the **OK**  $(\mathcal{R})$  button to unselect all the selected channels.

## **5.3 Edit Favourite Channels**

You can edit Favourite channel or Favourite channel list.

- 1. Press the **MENU**  $(\omega)$  button.
- 2. Select **Edit Channels** using the  $\triangle/\blacktriangledown$  button and press the  $OK(\alpha)$  or button.
- 3. Select *Edit Favourite Channels* using the  $\blacktriangle/\blacktriangledown$  button and press the **OK** ( $\textcircled{\scriptsize{\textcircled{\tiny \#}}\,}$ ) or  $\blacktriangleright$  button.
- 4. You will be prompted to select a *Favourite Group*. Select a Favourite group you want to edit using the  $\triangle/\blacktriangledown$  button and press the OK  $(\circledcirc\circ)$  button.

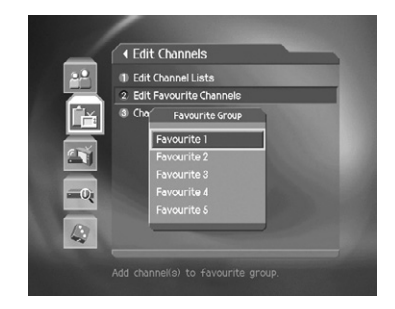

- Press the **BACK**  $(\omega)$  or  $\blacktriangleleft$  button to save the changes and return to the previous menu. Press the **MENU**  $(\omega)$  or **EXIT**  $(\omega)$  button to exit the menu screen.
- You can easily navigate all menu items using the assigned number for each menu. Press the *MENU-2-2* in order to select *Edit Favourite Channels*.

The buttons for editing Favourite channel list are described in the following table.

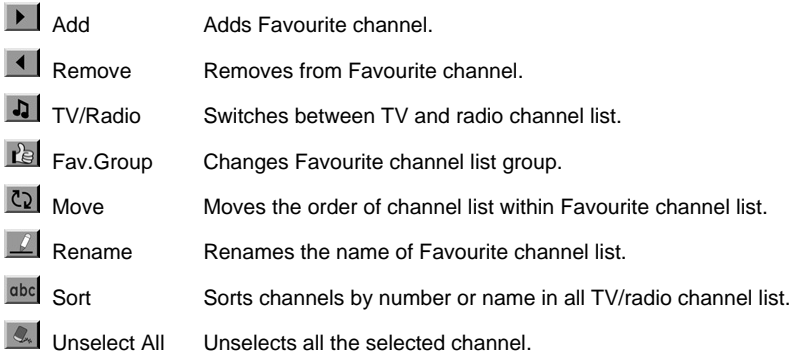

### **1. Adding/Removeing Favourite Channels**

You can add Favourite channel(s) to a specific Favourite channel list or remove the added Favourite channel(s) from the list.

- 1. Select Favourite group using  $\mathbb{R}$ .
- 2. Select the channel(s) you want to add in all TV/radio channel list and press  $\blacktriangleright$  to add Favourite channel(s).
- 3. Select the channel(s) you want to remove from Favourite channel list and press  $\rightarrow$  to remove Favourite channel(s).
- **Note:** You can switch between TV and radio channel list using **TV/RADIO** ( $\gamma$ <sup>neer</sup>) button  $or$   $\boxed{.}$

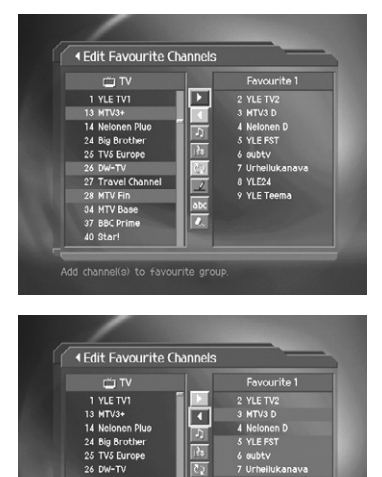

27 Travel Channel

28 MTV Fin

34 MTV Base 37 BBC Prime<br>40 Star! 8 YLE24

9 YLE Teema

 $\frac{1}{2}$ 

Remove channel(s) from favourite group.

# **5. Channel List**

### **2. Moving Favourite Channels**

You can move Favourite channel(s) to the location you want within Favourite channel list. This function changes the location only without changing the channel number.

- 1. Select Favourite group using  $\mathbb{R}$ .
- 2. Select the channel to move within Favourite channel list and press the  $OK(\mathcal{R})$  button.
- 3. Select  $\mathbb{C}_2$  and press the **OK**  $(\mathbb{R})$  button.
- 4. Move the cursor to the wanted location using the  $\triangle/\blacktriangledown$  button and press the **OK** ( $\textcircled{\kappa}$ ) button.
- 5. The selected channel(s) is moved to the location you selected.

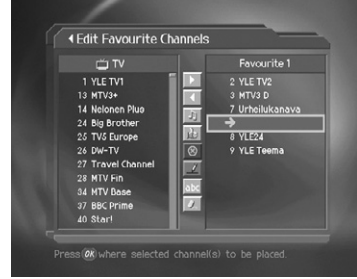

### **3. Renaming a Favourite Channel List**

You can rename Favourite channel list.

- 1. Select Favourite group to rename using  $\mathbb{R}$ .
- 2. Select **a** and press the **OK**  $(\alpha)$  button.
- 3. Enter Favourite channel list name using the keyboard displayed on the screen.
- 4. When finishing entering Favourite channel list name, select  $OK$  and press the  $OK$  ( $\textcircled{\kappa}$ ) button.

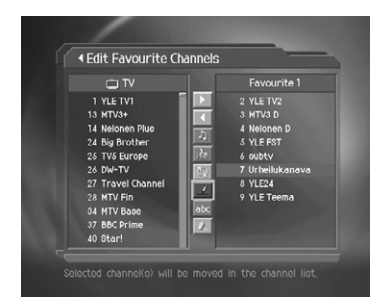

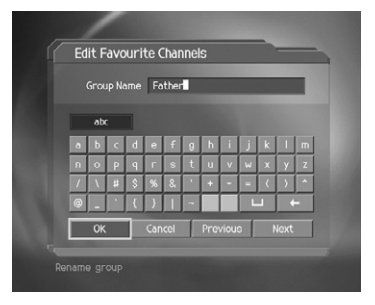

### **4. Additional Features**

Additional features provides many useful functions when editing Favourite channels.

### **Changing between TV and radio channel list**

You can add not only TV channel(s) but also radio channel(s) to Favourite channel list. Press to switch all channel list into TV or radio channels.

**Note:** You can also change to TV or radio channel by pressing **TV/RADIO** ( $\degree$ ) button on the remote control.

### **Selecting Favourite channel list**

You can select Favourite channel list to edit. Press to display Favourite channel list. Then select the channel list using the  $\triangle/\blacktriangledown$  button and press the OK  $(\widehat{\phantom{aa}})$  button.

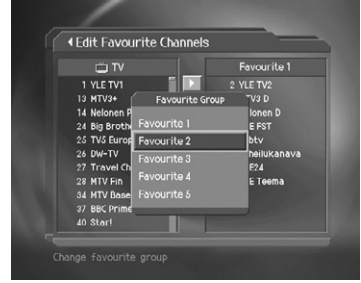

### **Sorting a channel list**

You can sort all TV or radio channel lists by channel number or name for easy Favourite channel searching. If channel lists are sorted by channel number,  $_{\text{abcd}}$  is displayed. When you press this button, all the channel lists are sorted by name. Or, if channel lists are sorted by channel name, and is switched to 123. Press this button to order channels by number.

### **Unselecting all the selected channels**

Press  $\mathbb{R}$  to unselect all the selected channels.

# **5.4 Channel Change Mode**

You can change the channel either in the group or in the entire group while watching a programme.

- 1. Press the **MENU** ((a) button.
- 2. Select **Edit Channels** using the **A**/▼ button and press the  $OK(\alpha)$  or button.
- 3. Select *Channel Change Mode* using the button and press the  $OK(\alpha)$  or button.
- 4. Select *All Channels* or *Within the Current Channel List* using the **A**/▼ button and press the  $OK(\alpha)$  button.

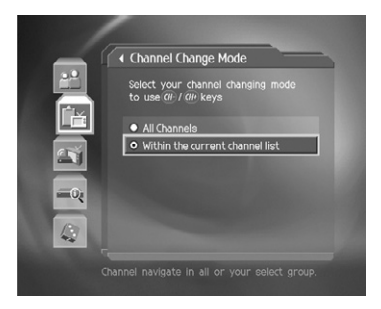

**Note:** When *Within the current channel list* is selected, you can only change the channel within the current channel list. To change the channel in another channel list in which the current channel list is not located, change the channel list or select *All channels* option.

The programme guide displays programme information about each channel, based on the date and time. You can also schedule watching using the information given.

**Note:** Press the **GUIDE** (@DE) or **EXIT** (@D) button to exit the guide screen.

# **6.1 Viewing Programme Guide Information**

You can view programme information for all channels.

- 1. Press the **GUIDE** (@DE) button.
- 2. Move to previous/next programme within the same channel using the  $\triangleleft$   $\triangleright$  button.
- 3. Move to another channel using the  $\triangle/\blacktriangledown$ button. If there are multiple channels, use **PAGE-/PAGE+** ( $\text{cm}/\text{cm}$ ) button to move to channels by page. Also, you can enter channel number you want using the **NUMERIC(0~9)** buttons on the remote control to move to the channel directly.
- 4. Select a programme and press the  $OK(\overline{\omega})$ button. You can watch the programme if it is on air or reserve it if it is the future programme.

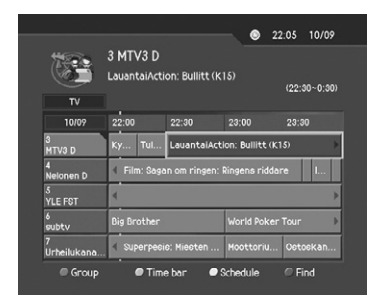

5. Press the  $\mathbf{i}(\widehat{\mathbf{i}})$  button in the selected programme to view the detailed information for the selected channel.

### **1. Viewing Guide Information by Channel Groups**

You can view programme information of the selected channel list by groups.

- 1. Press the **GUIDE** (@DE) button.
- 2. Press the **RED** button to display the channel list group.
- 3. Select a channel list group using the  $\triangle/\blacktriangledown$ button.
- 4. Move the cursor to the sub-group using the button, select a sub-group using the  $\triangle$ / $\blacktriangledown$ button and then press the  $OK(\alpha)$  button.
- 5. The programme guide for selected channel list is displayed.

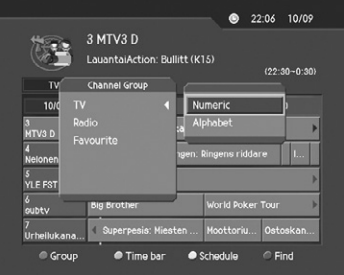
# **6. Programme Guide**

### **2. Viewing Programme Information Using Time Bar**

You can quickly search the time zone you want using the time bar.

- 1. Press the **GUIDE** (@DE) button.
- 2. Press the **GREEN** button to display the time bar.
- 3. Select the time bar using the  $\langle \rangle$  button and press the **OK**  $(\alpha)$  button to move the time bar. If you press the button repeatedly, the same operation is repeated.
- 4. Each button functions as follows.

**Now** Moves to the current programme where the cursor is located.

- Moves back to the previous programme or 30 minutes before.
- Moves forwards to the next programme or 30 minutes ahead.
- $\blacktriangleleft$ Moves back to 2 hours before.
- ▶▶ Moves forwards to 2 hours ahead.
- ◆ Day Moves back to one day before.

Day Moves forwards to one day ahead.

5. Select button and press the  $OK(\alpha)$  button to exit the time bar.

### **3. Reserving a Programme**

You can make reservations for the future programmes you wish to watch automatically.

- 1. Select a programme and press the  $OK(\overline{\omega})$ button. The following message will be displayed.
- 2. Select  $OK$  and press the  $OK$  ( $\alpha$ ) button to reserve the programme. When a reservation has been completed, the  $\Pi$  icon is displayed on the reserved programme.
- 3. Select **Cancel** and press the  $OK$  ( $\circledcirc$ ) button not to reserve the programme.
- 4. If the channel is locked, parental controlled or restricted by watching time, you will be prompted to enter your password. Enter your password to complete the reservation.

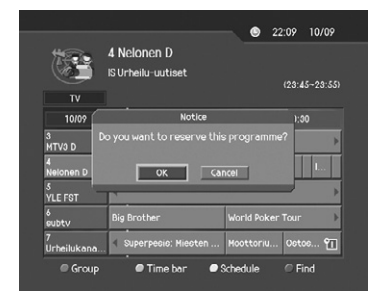

**Note:** The default password is **0000**. If you have forgotten your password, please contact your local product distributor.

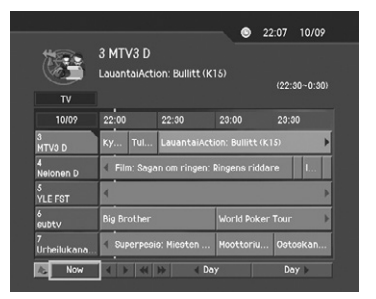

# **6. Programme Guide**

# **6.2 Finding a Programme**

You can sufficiently find the programme you want by programme name or genre.

- 1. Press the **GUIDE** (@DE) button.
- 2. Press the **BLUE** button.
- 3. Enter the programme name directly using the keyboard displayed on the screen.
- **Note:** If you select *Previous* or *Next* on the keyboard displayed on the screen and press the  $OK(\overline{\infty})$  button, the keyboard layout is switched.
- 4. When entering programme name is complete, select **Find** and press the  $OK$  ( $@$ ) button.
- 5. If you select a programme from the results, press the  $OK(\alpha)$  button to watch the programme if it is on air or reserve your programme if it is the future programme.
- 6. Select **By Genre** and press the  $OK(\alpha)$  button to search programme by genre.
- 7. Select the genre and press the  $OK(\alpha)$  button.
- 8. Select the programme you want from the results and press the  $OK(\alpha)$  button to watch the programme immediately or reserve the programme.
- 9. If you want to find another programme, press the **BLUE** button to display the keyboard screen.
- **Note:** The results of the finding programme may differ depending on the provided programme information.

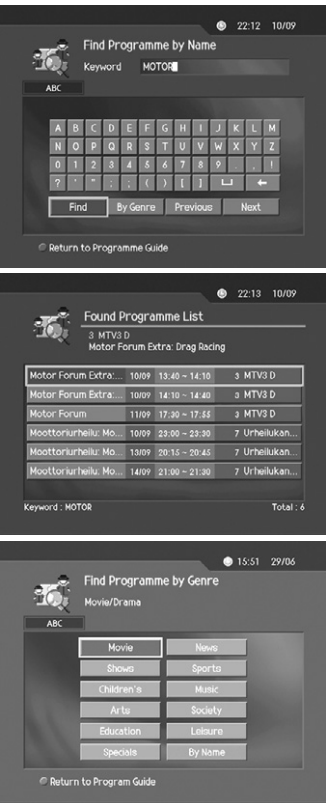

# **6. Programme Guide**

## **6.3 Viewing Reserved Programme**

You can add or edit reserved programmes using the schedule screen.

- 1. Press the **GUIDE** (@DE) button.
- 2. Press the **YELLOW** button.

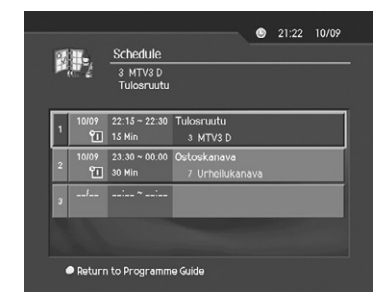

## **1. Editing a Reserved Programme**

- 1. Select the reserved programme and press the  $OK(\alpha)$  button to edit the reservation information.
- 2. Change **Start Time/End Time** using the  $\triangleleft$ / button and the **NUMERIC(0~9)** buttons.
- 3. Change **Repeat** mode using the  $\triangleleft$   $\triangleright$  button. The options are *Once, Daily* and *Weekly*.
- 4. Select **Delete** and press the  $OK(\alpha)$  button to delete the reserved programme.
- 5. Select **Cancel** and press the  $OK$  ( $\circledcirc$ ) button to cancel the editing.
- 6. Select **Save** and press the  $OK(\alpha)$  button to complete.

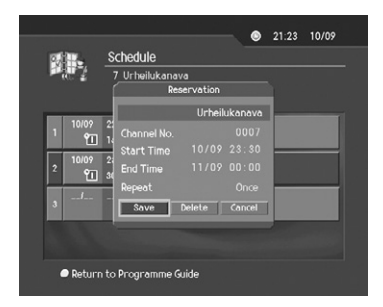

## **2. Adding a Reservation**

- 1. Select a blank space and press the  $OK(\alpha)$ button to add a new reservation.
- 2. Enter *Channel No.* using the **NUMERIC(0~9)** buttons. The channel name is automatically displayed by channel number.
- 3. Enter *Start Time/End Time* using the button and the **NUMERIC(0~9)** buttons.
- 4. Select one of *Repeat* mode options among *Once, Daily* and *Weekly* using the  $\triangleleft$ / $\triangleright$  button.
- 5. Select **Save** and press the  $OK(\overline{\infty})$  button to complete.

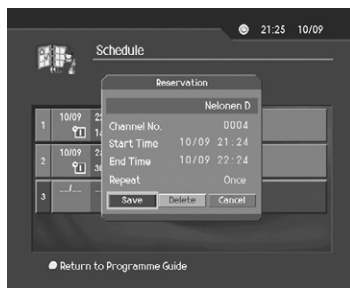

6. Select **Cancel** and press the  $OK$  ( $\alpha$ ) button to cancel the reservation.

#### **Note:**

- If the programme is overlapped with another programme, adjust the reservation appropriately.
- If the channel is locked, restricted by watching time, you will be prompted to enter your password to complete the reservation.
- The default password is **0000**. If you have forgotten your password, please contact your local product distributor.

You can set censorship, watching time and all other items suitable for your environment.

**Note:**

- Press the **BACK**  $(\infty)$  or **d** button to save the changes and return to the previous menu. Press the **MENU** ( $\text{m}$ ) or **EXIT** ( $\text{m}$ )) button to exit the menu screen.
- You can easily select any item from the menu using the **NUMERIC(0~9)** buttons.

# **7.1 Parental Control**

You can set parental control for each programme and watching time. You can also change your password.

- 1. Press the **MENU**  $(\omega)$  button.
- 2. Select **Preferences** using the  $\triangle/\blacktriangledown$  button and press the  $OK(\infty)$  or button.
- 3. Select *Parental Control* using the  $\triangle/\blacktriangledown$  button and press the  $OK(\alpha)$  or button.
- 4. When a prompting message is displayed to request your password, enter the password using the **NUMERIC(0~9)** buttons. The default password is **0000**.

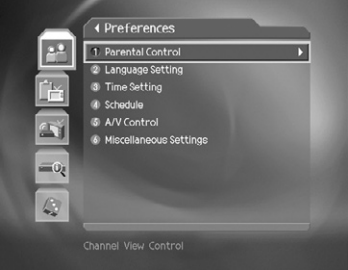

#### **1. Censorship Classification**

*Censorship Classification* allows you to block programmes according to the age level you have set.

- 1. Select *Censorship Classification* using the  $\blacktriangle$  / $\blacktriangledown$  button and press the **OK** ( $\textcircled{\scriptsize{\textcircled{\kappa}}}$ ) or  $\blacktriangleright$  button.
- 2. Select the required age level using the  $\triangle/\blacktriangledown$ button and press the  $OK(\alpha)$  button.

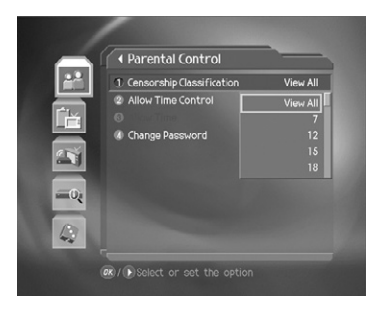

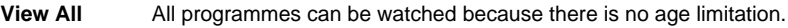

- **7** Programmes are blocked for children under the age of 7.
- **12** Programmes are blocked for children under the age of 12.
- **15** Programmes are blocked for children under the age of 15.
- **18** Programmes are blocked for children under the age of 18.
- **Lock All** Programmes are blocked without considering the age level.

#### **Note:**

- You have to enter the password to watch the programme which is blocked by the age level.
- Some broadcasting companies do not broadcast the censorship classification information.

### **2. Allow Time Control**

You can block programmes according to the watching time for all the channels.

- 1. Select **Allow Time Control** using the  $\triangle$ / $\blacktriangledown$ button.
- 2. Select *Enable/Disable* using the OK  $(\alpha)$  or  $\blacktriangleright$ button.
	- **Enable** You can watch a programme only while the time specified by the allow time.
	- **Disable** You can watch a programme whenever you want regardless of the allow time.
- 3. When you have selected *Enable*, set the *Start Time/End Time* using the **NUMERIC(0~9)** buttons and press the  $OK(\alpha)$  button.
- 4. If you wish to cancel the entered time, select *Cancel* and press the  $OK(\infty)$  button.

#### **Note:**

- Once the setting has been completed, you can watch programme only during the time specified by the allow time. Otherwise you will need to enter the password to watch any programme during unspecified time.
- The default password is **0000**. If you have forgotten your password, please contact your local product distributor.

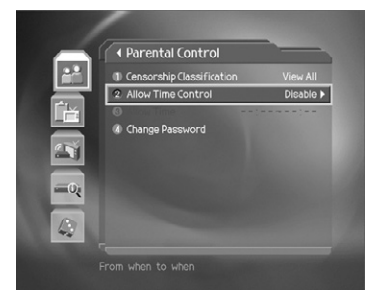

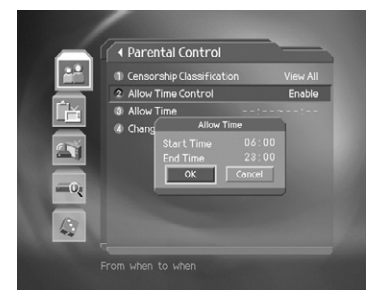

## **3. Change Password**

You can change the existing password.

- 1. Select **Change Password** using the  $\triangle/\blacktriangledown$  button and press the  $OK(\alpha)$  or button.
- 2. Enter *New Password* using the **NUMERIC(0~9)** buttons, select  $OK$  and press  $OK$  ( $\textcircled{\scriptsize{\kappa}}$ ) button.
- 3. Enter *New Password* again to confirm *Verify Password* and press the  $OK$  ( $\circledcirc$ ) button.
- **Note:** The default password is **0000**. If you have forgotten your password, please contact your local product distributor.

# **7.2 Language Setting**

You can set the language for menu, audio and subtitle.

- 1. Press the **MENU**  $(\omega)$  button.
- 2. Select **Preferences** using the  $\triangle/\blacktriangledown$  button and press the  $OK(\alpha)$  or button.
- 3. Select *Language Setting* using the button and press the  $OK(\alpha)$  or button.

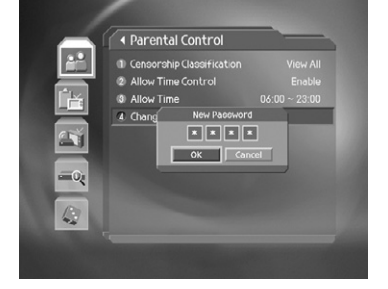

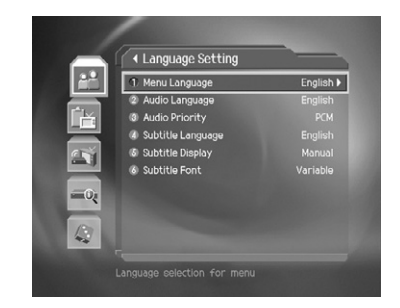

## **1. Menu/Audio/Subtitle Language**

You can set the language for menu, audio and subtitle.

- 1. Select *Menu/Audio/Subtitle Language* using the  $\triangle / \triangledown$  button and press the  $OK(\overline{\omega})$  or button.
- 2. Select the language using the  $\triangle/\blacktriangledown$  button and press the **OK** ( $\textcircled{\scriptsize{\textsf{m}}}$ ) button.

## **2. Audio Priority**

You can select the priority of audio.

- 1. Select **Audio Priority** using the  $\triangle/\blacktriangledown$  button.
- 2. Select one option from *Language* and *Dolby Digital* using the  $OK(\mathcal{R})$  or button.

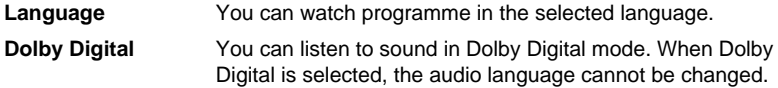

**Note:** You can choose the Dolby Digital audio stream whenever possible by selecting *Dolby Digital* in *Audio Priority*.

#### **3. Subtitle Display**

You can select whether or not to display the subtitle automatically if provided.

- 1. Select **Subtitle Display** using the  $\blacktriangle/\blacktriangledown$  button.
- 2. Select one option from *Auto* and *Manual* using the  $OK(\alpha)$  or button.

**Auto** Subtitles are displayed automatically in the predefined subtitle language.

**Manual** Subtitles are displayed in the language when you select the subtitle language by pressing the **SUBTITLE** (@) button on the remote control.

#### **4. Subtitle Font**

You can select the subtitle font.

- 1. Select **Subtitle Font** using the  $\triangle/\blacktriangledown$  button.
- 2. Select one option from **Variable** and **Fixed** using the **OK** ( $\omega$ ) or button.

**Variable** Uses the horizontally variable subtitle font.

**Fixed** Uses the fixed subtitle font.

# **7.3 Time Setting**

- 1. Press the **MENU**  $(m)$  button.
- 2. Select *Preferences* using the **△/** button and press the  $OK(\alpha)$  or button.
- 3. Select **Time Setting** using the  $\triangle/\blacktriangledown$  button and press the  $OK(\alpha)$  or button.

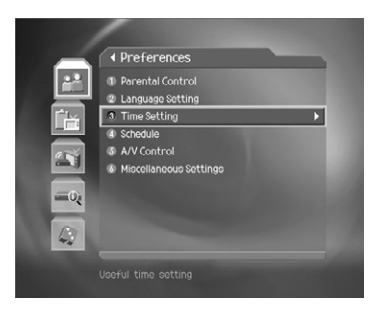

## **1. GMT Offset**

You can set the GMT offset for current time.

- 1. Select **GMT Offset** using the  $\triangle/\blacktriangledown$  button and press the  $OK(\alpha)$  or button.
- 2. Select your GMT offset using the  $\triangle/\blacktriangledown$  button and press the  $OK(\alpha)$  button. GMT is changed by from 30 minutes to 1 hour.

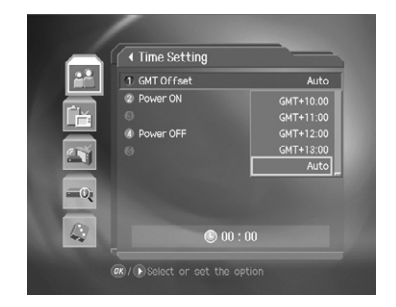

#### **Note:**

- The current time is set automatically whenever GMT offset changes.
- If GMT offset is *Auto*, it is automatically set depending on your country. However, if the time is not set properly, you can change GMT offset to fit your local time.

#### **2. Power On**

You can set the time when the product is automatically powered on.

- 1. Select **Power On** using the  $\triangle/\blacktriangledown$  button.
- 2. Select **Enable/Disable** using the  $OK$  ( $@s$ ) or button.
	- **Enable** Uses Power On and sets the Power On time.

**Disable** Does not use Power On.

3. When you have selected *Enable*, enter *Channel No.* and *Time* using the **NUMERIC(0~9)** buttons, select *OK* and press the  $OK(\overline{\alpha})$  button.

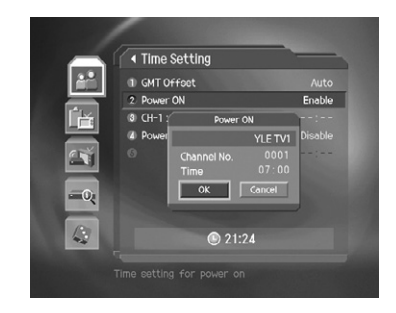

#### **3. Power Off**

You can set the time when the product is automatically powered off.

- 1. Select **Power Off** using the  $\triangle/\blacktriangledown$  button.
- 2. Select **Enable/Disable** using the  $OK(\alpha)$  or button.

**Enable** Uses Power Off and sets the Power Off time.

**Disable** Does not use Power Off.

- 3. When you have selected *Enable*, enter *Time* using the **NUMERIC(0~9)** buttons and press the  $OK(\alpha)$  button.
- **Note:** Once Power On/Off is specified, it is repeated everyday.

# **7.4 Schedule**

You can reserve a programme and watch it anytime you want.

- 1. Press the **MENU**  $(\omega)$  button.
- 2. Select **Preferences** using the  $\triangle/\blacktriangledown$  button and press the  $OK(\alpha)$  or button.
- 3. Select *Schedule* using the **△/v** button and press the  $OK(\overline{\omega})$  or button.
- 4. Reserved programme list is displayed on the screen. To edit the existing reservation, select the reservation to edit and press the  $OK(\alpha)$ button. To add a new reservation, select a blank space and press the  $OK(\sqrt{\alpha})$  button.

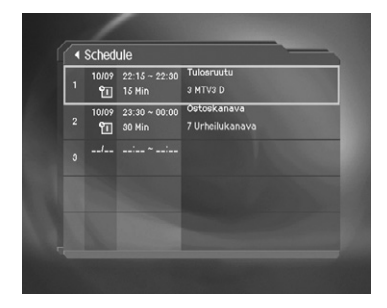

**Note:** For detailed information about *Schedule*, refer to **6.3 Viewing Reserved Programme**.

# **7.5 A/V Control**

You can set the audio or video output control.

- 1. Press the **MENU**  $(\omega)$  button.
- 2. Select **Preferences** using the  $\triangle/\blacktriangledown$  button and press the  $OK(\alpha)$  or button.
- 3. Select **A/V Control** using the **A/v** button and press the  $OK(\infty)$  or button.

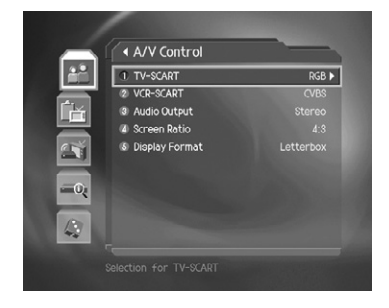

### **1. TV-SCART**

You can set TV SCART output.

- 1. Select **TV-SCART** using the  $\triangle/\blacktriangledown$  button.
- 2. Select one option from **CVBS** and **RGB** using the **OK** ( $\circledcirc$ ) or button.

### **2. VCR-SCART**

You can set VCR SCART output.

- 1. Select **VCR-SCART** using the  $\triangle/\blacktriangledown$  button.
- 2. Select one option from **CVBS** and **S-Video** using the **OK**  $(\alpha)$  or button.

#### **3. Audio Output**

You can set the audio output.

- 1. Select **Audio Output** using the  $\triangle/\blacktriangledown$  button.
- 2. Select one option from **Stereo** and **Mono** using the **OK**  $(\alpha x)$  or button.

#### **4. Screen Ratio**

You can set the aspect ratio of your TV.

- 1. Select *Screen Ratio* using the  $\triangle/\blacktriangledown$  button.
- 2. Select one option from 4:3 and 16:9 using the OK  $(\alpha x)$  or button.

#### **5. Display Format**

You can select the display format according to TV screen ratio.

- 1. Select *Display Format* using the  $\blacktriangle/\blacktriangledown$  button and press the OK ( $\textcircled{\scriptsize{\textcircled{\tiny\#}}}\$  button.
- 2. When choosing *4:3* as the screen ratio, select one option among *Auto, Letter Box* and **Center Mode** using the  $\triangle/\blacktriangledown$  button and press the OK ( $\textcircled{\scriptsize{(}}\otimes\textcircled{\scriptsize{)}}$ ) button.
- 3. When choosing *16:9* as the screen ratio, select one option among *Auto, Pillar Box* and *Full Mode* using the  $\triangle/\blacktriangledown$  button and press the OK ( $\textcircled{\tiny{\textcircled{\tiny\textcirc}}}$ ) button.

# **7. Preferences**

## **7.6 Miscellaneous Settings**

- 1. Press the **MENU**  $(\omega)$  button.
- 2. Select *Preferences* using the **△/** button and press the  $OK(\alpha)$  or button.
- 3. Select *Miscellaneous Settings* using the button and press the  $OK(\alpha)$  or button.

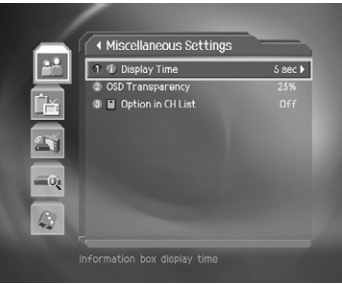

## **1. i-Plate Display Time**

You can set the duration during the information box is to be displayed when you switch the channel.

- 1. Select *i-Plate Display Time* using the  $\blacktriangle/\blacktriangledown$  button and press the **OK** ( $\textcircled{\scriptsize{\kappa}}$ ) or **button.**
- 2. Select a value between  $1 \sim 20$  seconds using the  $\triangle / \triangledown$  button and press the **OK** ( $\infty$ ) button.

**Note:** When it is set to *Disable*, the i-plate will not be displayed when you switch the channel.

#### **2. OSD Transparency**

You can set the transparency of On Screen Display (OSD).

- 1. Select **OSD Transparency** using the  $\triangle/\blacktriangledown$  button and press the **OK** ( $\textcircled{\scriptsize{\kappa}}$ ) or **b**utton.
- 2. Select one option among *Disable, 25, 50* and 75 using the  $\triangle/\blacktriangledown$  button and press the  $OK(\alpha)$ ) button.

**Disable** Fully opaque screen

**25, 50, 75** As the number is bigger, the screen is more transparent.

#### **3. Option in CH List**

You can set whether or not to display the scrambled icon in channel list.

- 1. Select **Option in CH List** using the  $\triangle/\blacktriangledown$  button.
- 2. Select one option from **On/Off** using the **OK**  $(\alpha x)$  or button.
	- **On** Scramble icon displays in the channel list.
	- **Off** Scramble icon disappears in the channel list.

# **8.1 Automatic Search**

If the product is connected to the cable and TV, you can automatically search channels without entering any other information.

- 1. Press the **MENU**  $(\omega\omega)$  button.
- 2. Select *Installation* using the  $\triangle/\blacktriangledown$  button and press the  $OK(\alpha)$  or button.
- 3. Select **Automatic Search** using the  $\triangle$  /  $\triangledown$  button and press the  $OK(\alpha)$  or button.
- **Note:** The default password is **0000**. If you have forgotten your password, please contact your local product distributor.

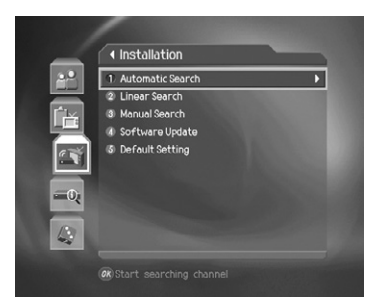

#### **1. Search**

Wait while the product searches for the channels, this may take a few minutes.

- 1. While operating search, the cursor is located at **Stop**. Therefore, if you press the OK ( $(\infty)$ ) button during searching, the operation stops and only the channels found so far will be displayed.
- 2. If the search operation is successfully completed and the channel does not exist, press the  $OK(\alpha)$  button and try to reset the search operation again if necessary.
- 3. You can delete unnecessary channels from the searched channels. Select the channels to delete and press the  $OK(\alpha)$  button. Then select **Delete** and press the OK ((ox) button. To delete all channels, select *Select All* to select all channels, select *Delete* and press the **OK**  $(\widehat{\infty})$  button.
- 4. When completing channel search and deleting unnecessary channels, select *Save* and press the  $OK(\alpha)$  button to save the changes.

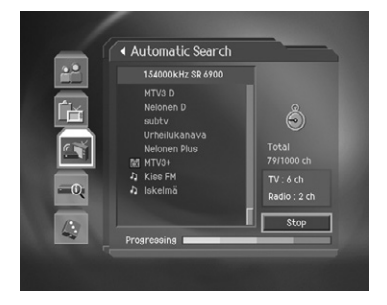

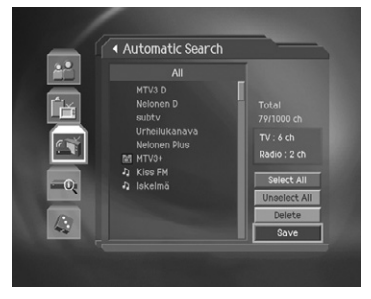

# **8. Installation**

# **8.2 Linear Search**

You can search channels by setting the range of frequencies and other parameters.

## **1. Start/End Frequency**

- 1. Select **Start/End Frequency** using the  $\triangle$ / button and press the  $OK(\alpha)$  or button.
- 2. Enter the frequency using the **NUMERIC(0~9)** buttons.

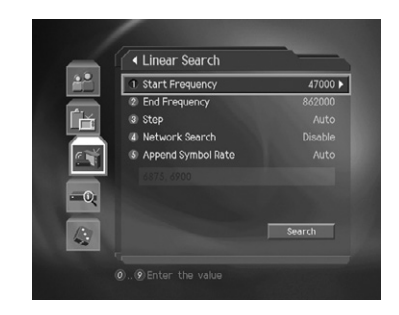

### **2. Step**

- 1. Select **Step** using the  $\triangle/\blacktriangledown$  button and press the  $OK(\mathcal{R})$  or button.
- 2. Select one option among *Auto, 250, 1000, 7000* and *8000* using the ▲/▼ button and press the  $OK(\alpha)$  button. If you do not know the value, please select *Auto*. If the required value does not exist, select *User Define* and enter the value directly.

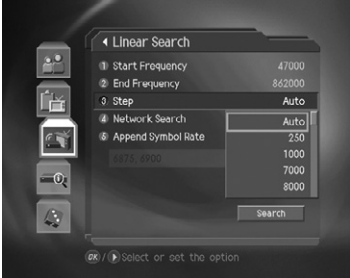

### **3. Network Search**

- 1. Select **Network Search** using the  $\triangle/\blacktriangledown$  button and press the  $OK(\alpha)$  or button.
- 2. Select one option among *Disable, Enable* and *User Define* using the **A**/▼ button and press the  $OK(\alpha)$  button.
- 3. When you select *User Define* to set the network manually, enter network value using the **NUMERIC(0~9)** buttons.

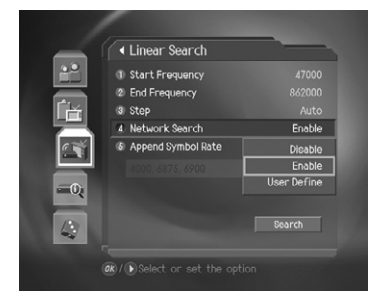

## **4. Append Symbol Rate**

- 1. Select *Append Symbol Rate* using the  $\triangle / \blacktriangledown$ button and press the  $OK(\alpha)$  or button.
- 2. Select the symbol rate using the  $\triangle/\blacktriangledown$  button and press the  $OK(\overline{\alpha})$  button.
- 3. It will be displayed symbol rates that you selected. The product will search channels by all of symbol rates that you selected.

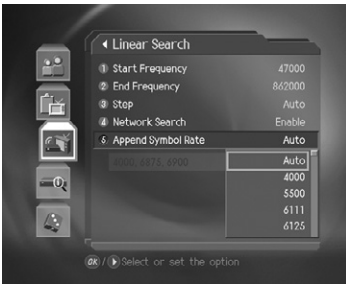

### **5. Search**

You can complete the setting and start searching.

- 1. Select **Search** and press the  $OK(\alpha)$  button to start the linear search.
- 2. The next procedures are similar to those for the automatic search. Please refer to *8.1 Automatic Search*.

# **8. Installation**

# **8.3 Manual Search**

If your product is connected to the cable and TV, you can search channels manually by searching parameters, if you know the MUX information.

Select **Manual Search** using the  $\blacktriangle/\blacktriangledown$  button and press the **OK** ( $\textcircled{\scriptsize{\textcircled{\#}}}$ ) or  $\blacktriangleright$  button.

#### **1. Frequency**

- 1. Select **Frequency** using the  $\triangle/\blacktriangledown$  button and press the  $OK(\overline{\alpha})$  or button.
- 2. Select frequency value using the  $\triangle/\blacktriangledown$  button and press the  $OK(\alpha)$  button.
- 3. When you select *User Define* to set frequency manually, enter frequency value using the **NUMERIC(0~9)** buttons.

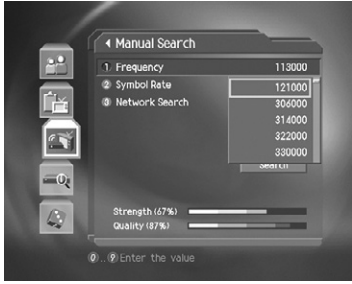

### **2. Symbol Rate**

- 1. Select **Symbol Rate** using the  $\triangle/\blacktriangledown$  button and press the  $OK(\alpha)$  or button.
- 2. Select the symbol rate value using the  $\triangle/\blacktriangledown$ button and press the  $OK(\alpha)$  button.
- 3. When you select *User Define* to set symbol rate manually, enter symbol rate value using the **NUMERIC(0~9)** buttons.

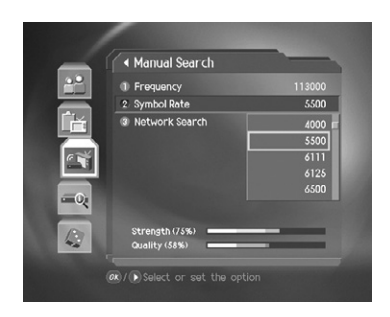

## **3. Network Search**

- 1. Select **Network Search** using the  $\blacktriangle/\blacktriangledown$  button and press the  $OK(\alpha)$  or button.
- 2. Select **Enable/Disable** using the  $OK(\overline{\alpha})$  or  $\blacktriangleright$ button.
- **Note:** *Enable* allows you to use Network ID.

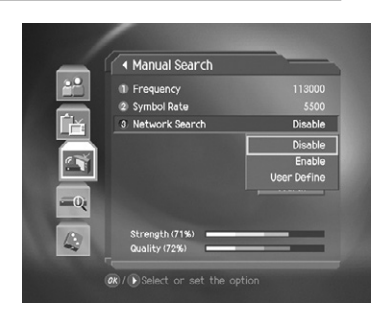

#### **4. Search**

You can complete the setting and start searching.

- 1. Select **Search** and press the  $OK(\alpha)$  button to start manual search.
- 2. The next procedures are similar to those for the automatic search. Please refer to *8.1 Automatic Search*.

# **8. Installation**

# **8.4 Default Setting**

Default Setting restores the product to the default settings.

**Warning:** Please note that once you perform the default setting, all data such as the channel list and user configured data are deleted.

- 1. Press the **MENU**  $(\omega)$  button.
- 2. Select *Installation* using the  $\triangle/\blacktriangledown$  button and press the  $OK(\overline{\alpha})$  or button.
- 3. Enter the password using the **NUMERIC(0~9)** buttons.
- 4. Select **Default Setting** using the  $\triangle/\blacktriangledown$  button, press the  $OK(\alpha)$  or button.
- 5. Select **Yes** and press the  $OK(\alpha)$  button to restore all setting to the factory default. Select *No* and press the  $OK(\alpha)$  or **BACK**  $(\alpha)$  button to return to the previous menu.
- 6. Confirm again to start loading default setting. Enter the password using the **NUMERIC(0~9)** buttons to perform restoring.
- 7. When completing the default setting, the installation wizard will run automatically. For detailed information about the installation wizard, refer to the *Chapter 3. Installation Wizard*.
- **Note:** The default password is **0000**. If you have forgotten your password, please contact your local product distributor.

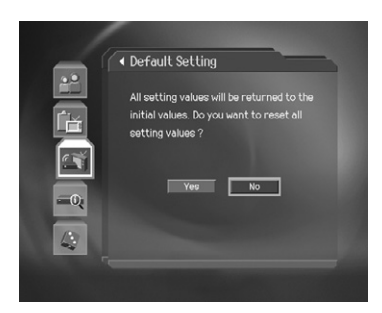

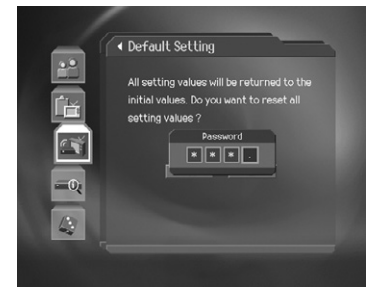

In order to maintain proper performance of the product, it is essential to have the most up-to-date software. Visit the Humax website to check the latest news and newly released software versions.

- http://www.humaxdigital.com.

It is recommended that you periodically check for the availability of software update.

## **9.1 OTA (Over the Air)**

OTA, an abbreviation of *Over–the-Air*, is a standard for the transmission of software through a broadcast system. The manufacturers reserve the right to decide when and where an update is made available. The new software version is then downloaded via cable. The software update via cable will only occur under the following circumstances.

1. The equipment should have appropriate loader software.

Caution: Please note that if normal loader software is not equipped, the product may not be updated or operate properly after software update.

2. The manufacturer transmits the software via cable. The new version of the software is generally detected automatically, but in case it is not, you should perform automatic or manual update.

# **Caution:**

- Please be careful to keep the power on and the power cord plugged in during software update. If the power is off during software update, fatal damage may be caused to the product.
- Please be careful not to pull out the signal line (co-axial cable) during software update. Update may be interrupted and the product may not operate.

#### **Note:**

- Other functions will not activate while software update takes place.
- It may take  $5 10$  minutes to update software.
- Scheduling operation cannot work during software update.

# **9. Software Update**

### **1. If new software is found when powering on**

- 1. A message will be displayed to notify that new software is found.
- 2. Select **Yes** and press the  $OK(\alpha)$  button to update the software.
- 3. Starts downloading new software. Please wait until the update is completed.
- 4. When completing the software update, the equipment is automatically powered off and on again.

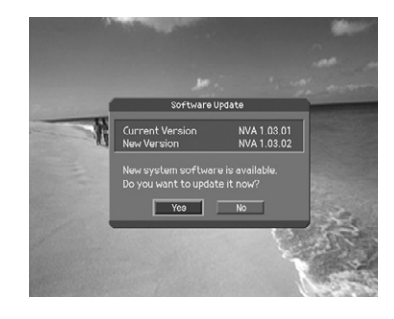

## **2. If using Automatic Update**

You can set the product to find the software update site and update software automatically.

- 1. Press the **MENU**  $(\omega_0)$  button.
- 2. Select **Installation** using the  $\triangle/\blacktriangledown$  button and press the  $OK(\alpha)$  or button.
- 3. Enter the password using the **NUMERIC(0~9)** buttons.
- 4. Select **Software Update** using the  $\triangle/\blacktriangledown$  button and press the  $OK(\alpha)$  or button.
- 5. Select **Automatic Update** using the  $\triangle/\blacktriangledown$ button and press the  $OK(\alpha)$  or button.
- 6. Automatically search for new software. Select **Stop** and press the **OK**  $(\alpha)$  button to finish search.
- 7. When detecting update software, the following result is displayed. If new software is not found by *Automatic Update*, use *Manual Update*.
- 8. Select **Yes** and press the  $OK$  ( $\textcircled{\scriptsize{\textsf{\tiny{(}}}x\text{)}}$ ) button to start updating. Select *No* and press the **OK** button to return to the previous menu without updating.
- 9. When completing the software update, the product is automatically powered off and on again.

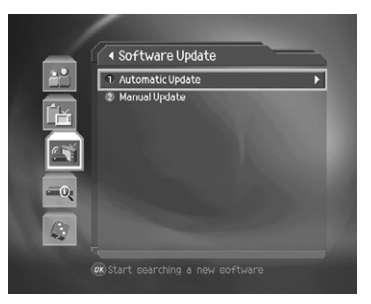

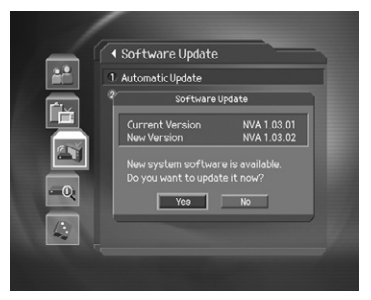

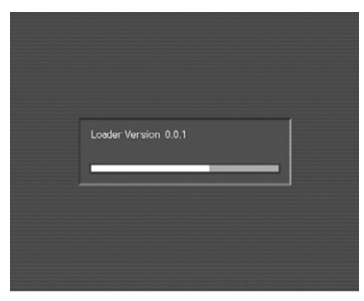

# **9. Software Update**

#### **3. Manual Update**

You can perform the manual update only if you know MUX information of software update correctly.

- 1. Press the **MENU**  $(\omega)$  button.
- 2. Select **Installation** using the  $\triangle/\blacktriangledown$  button and press the  $OK(\overline{\alpha})$  or button.
- 3. Enter the password using the **NUMERIC(0~9)** buttons.
- 4. Select **Software Update** using the  $\triangle$  /  $\triangledown$  button and press the  $OK(\alpha)$  or button.
- 5. Select **Manual Update** using the  $\triangle/\blacktriangledown$  button and press the  $OK(\alpha)$  or button.
- 6. Set *Frequency* which provides update software.
- 7. Select *Symbol Rate*. You can enter the specific value by selecting *User Define*.
- **Note:** Setting parameters in *Manual Update* is similar to setting parameters in the manual search. Refer to *8.3 Manual Search*.
- 8. Select **Search** and press the **OK**  $(\alpha x)$  button to search software.
- 9. It is displayed whether or not the new software exist. If new software does not exist, press the  $OK(\alpha)$  button to return to the manual update menu.

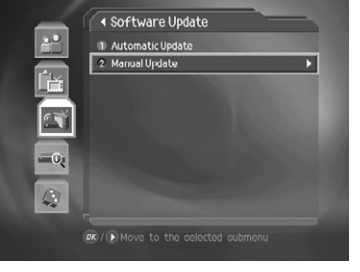

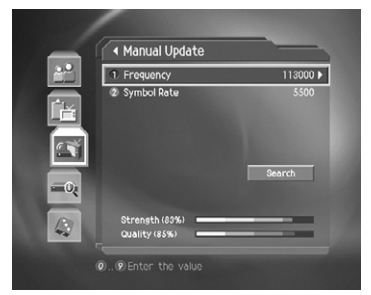

- 10. Select Yes and press the OK ( $(\alpha)$ ) button to start updating. Select **No** and press the **OK**  $(\alpha x)$  button to return to the previous menu.
- 11. Performs the software update. Please wait until it is completed.
- 12. When completing the software update, the product is automatically powered off and on again.

# **10. System Information**

You can view all system information, signal strength and Smartcard information.

- 1. Press the **MENU**  $(\omega)$  button.
- 2. Select **System** using the **A**/▼ button and press the  $OK(\alpha)$  or button.

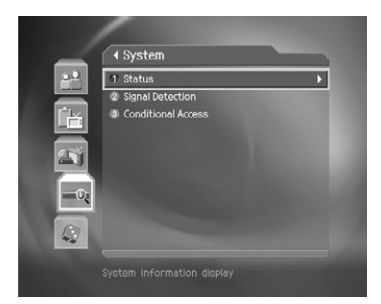

# **10.1 Status**

You can view the system information.

- 1. Select **Status** using the  $\triangle/\blacktriangledown$  button and press the  $OK(\overline{\omega})$  or button.
- 2. Confirm the information about *Hardware version, Software version, Loader version, System ID, Update Date, Unique Address* and *Serial Number*.

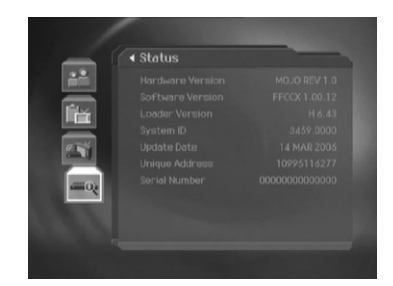

# **10.2 Signal Detection**

You can view the signal strength and signal quality.

- 1. Select **Signal Detection** using the  $\triangle/\blacktriangledown$  button and press the  $OK(\alpha)$  or button.
- 2. Display information about the graphs and percentage of signal strength and quality of the channel.

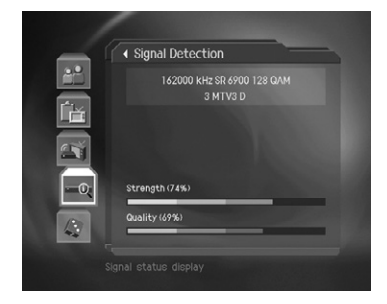

# **10. System Information**

## **10.3 Conditional Access (for Conax embedded)**

#### **1. Subscription Status**

This shows the authorised list of Conax channels in the Smartcard.

#### **2. Event Status**

This menu shows the channel ordered using PPV.

#### **3. Purse Balance**

This menu let you know the balances of the card's purse.

### **4. Change CA PIN**

This lets you change the Smartcard PIN code.

#### **5. Maturity Rating**

This menu lets you set the level of authorization to watch the Conax scrambled channel.

To watch the event beyond the set level, you should enter the Smartcard PIN-code.

#### **6. Messages**

This menu lets you view the messages.

#### **7. About Conax CA**

It displays information about Conax CA-software version, interface version, card number, number of session, language and conditional access system identification.

**Note:** The supported funtitons vary depending on CAS version.

This product provides various games for user's entertainment.

- 1. Press the **MENU**  $(m)$  button.
- 2. Select *Games* using the  $\triangle/\blacktriangledown$  button and press the  $OK(\overline{\omega})$  or button.
- 3. According to the instruction displayed on screen, you can enjoy the game using the  $\blacktriangle / \blacktriangledown / \blacktriangle / \blacktriangleright$  button and **OK**  $(\oslash\oslash)$  button.

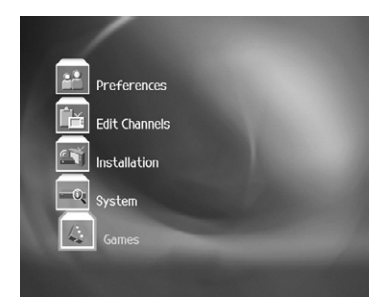

**Note:** Press the **EXIT** (...) or **BACK** (...) button to exit the game. You can also enjoy the games by pressing the  $GAME$   $\circledcirc$ ) button.

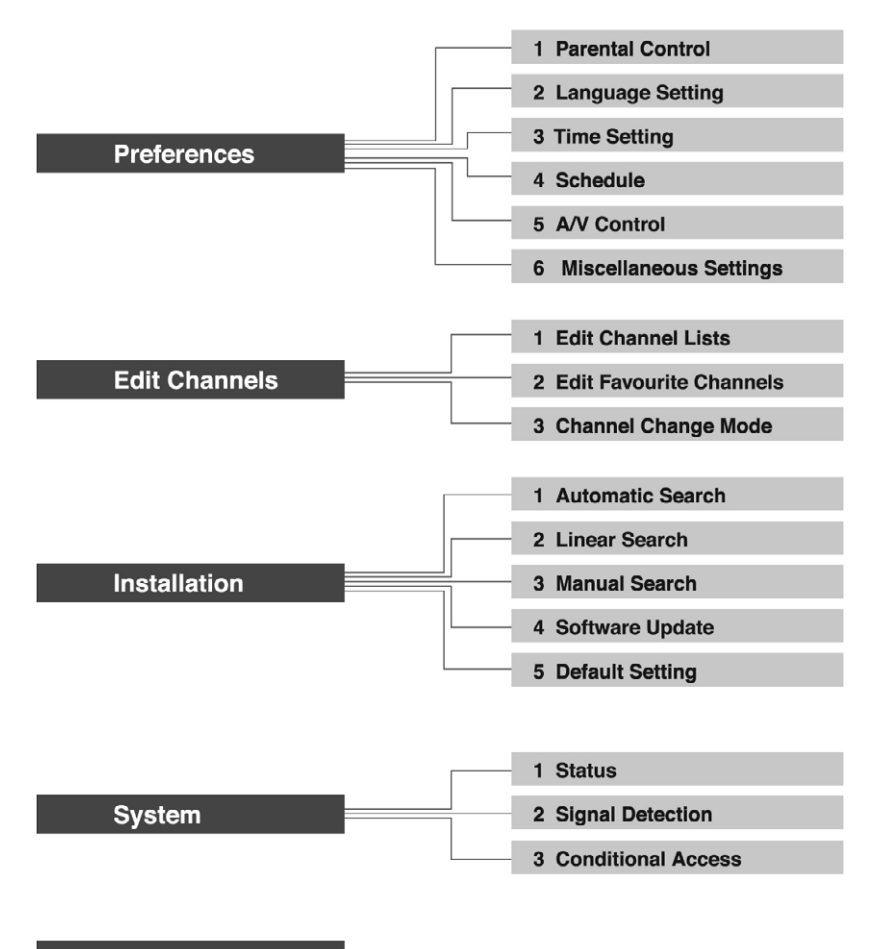

**Games** 

## **13.1 Trouble Shooting**

Before contacting your local service centre, please read the tips below carefully. If the problem persists after completing the following procedure, please contact your local product distributor or service centre for further instructions.

- 1. No message displayed on the front panel. (The product will not switch on.)
	- Check the main power cable and make sure it is plugged into a suitable power outlet.
	- Check that the mains supply is switched on.
	- Check that the power switch is on at the rear of the product (where applicable).
	- Connect the power cable to a different power outlet.
- 2. No picture on TV set
	- Make sure that the product is power on and in operation mode (Press the STANDBY button).
	- Make sure that the AV cable is firmly connected to the TV.
	- Make sure that the cable is properly connected to the product.
	- Check that you search channels in the menu.
	- Check the brightness level of the TV.
	- Check if the channel is currently on air. Contact the broadcaster to ensure that the channel is running.
	- Press the SOURCE button if the product is in external input mode.
- 3. Poor picture & sound quality
	- Make sure there is no mobile phone or microwave oven near the equipment.
- 4. No or poor sound
	- Check that your AV cable is connected correctly.
	- Check the volume levels of your TV set and the product.
	- Check if the product or TV is on mute.
	- Check audio type or soundtrack option in the AV menu.
- 5. Remote control does not operate.
	- To control the product, the top end of the remote control should point directly towards the receiving part of the product.
	- Remove and reinsert the batteries in the remote control.
	- Replace the batteries in the remote control for a new set.
- 6. Cannot make reservations.
	- Check that no previous reservations are conflicting with the new reservation.
	- Check that the product is switched on at the time of the reservation.

# **13. Troubleshooting**

- 7. Cannot watch scrambled channels.
	- Check that you have the appropriate Smartcard. Reinsert the Smartcard and make sure it initializes correctly.
	- Check in the menu that the product is detecting the Smartcard.
	- Check in the menu that you have a valid and working subscription to the channels you wish to view.
	- Ensure that the Smartcard is not damaged.
- 8. No password information is given.
	- The default password is always **0000**.
- 9. Channel search does not work.
	- Check that your cable is connected correctly.
- 10. Cannot update new software.
	- You can get an update. If the product does not show a message requesting update, that means no software is available.
- 11. Cannot watch pay channels.
	- Check in the menu that you have a valid and working subscription to the channels you wish to view.

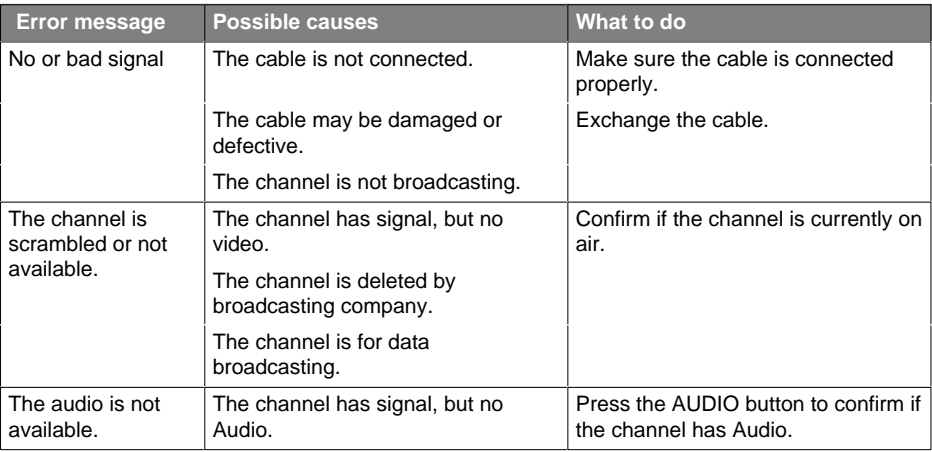

## **13.2 Error Message**

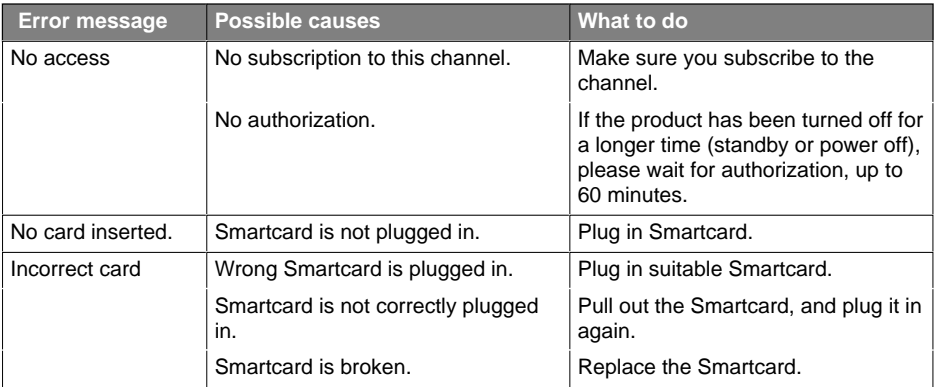

# **14. Specification**

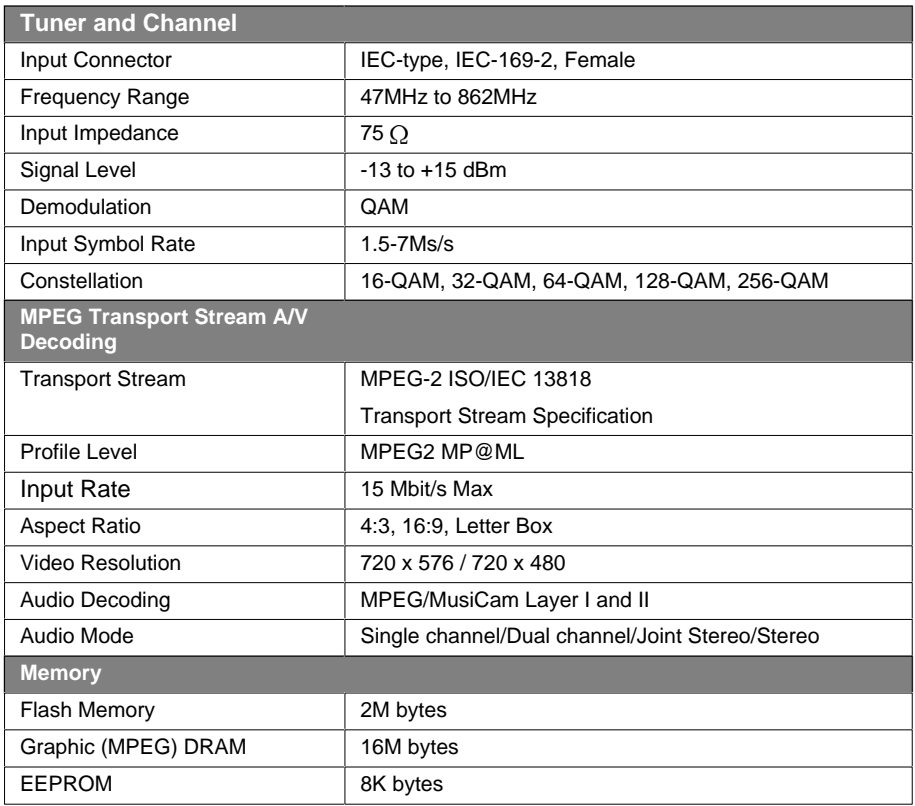

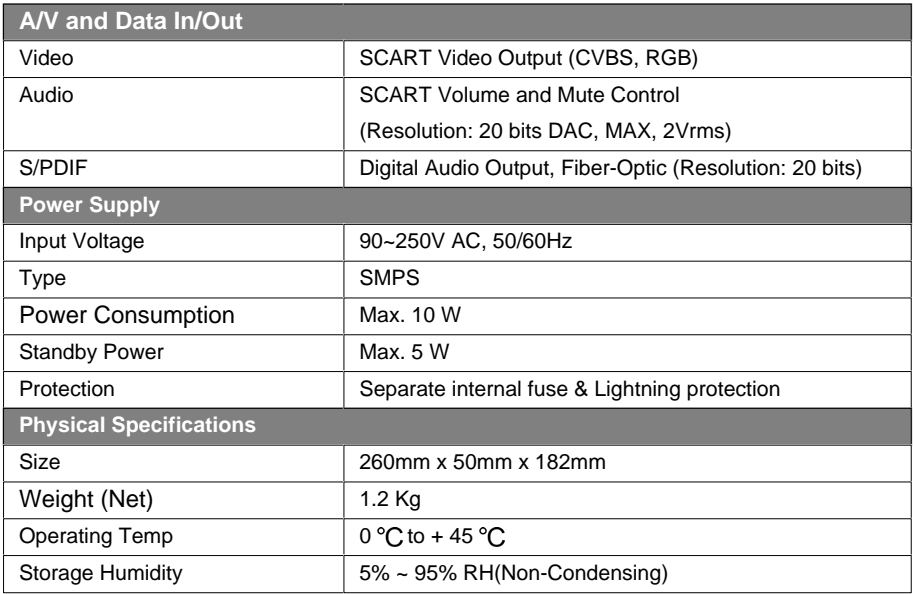

#### **EPG (Electronic Programme Guide)**

An electronic equivalent to a printed television listings magazine; it is an application used with digital set-top boxes and digital television sets to list current and scheduled programs that are or will be available on each channel, including a short summary or commentary for each program. The information supplied in the EPG is sent and updated by the channel broadcaster.

#### **Frequency**

The property of a signal measured in cycles per second (=Hz).

#### **OSD (On Screen Display)**

OSD displays the basic information necessary for the users to configure monitor or TV settings. OSD information may include brightness, contrast, tuning, RGB adjustment, and screen size and position.

#### **OTA (Over the Air) or OAD (Over Aerial Download)**

A standard for the transmission of software for equipment, through a broadcast system. Manufacturers reserve the right for deciding the release of the software for their products.

#### **SCART**

A 21-pin connector standard to connect two pieces of Audio-Visual equipment such as a TV and a VCR. Each device will have a 21-pin female connection; a cable with male connection at both ends is used for connecting the devices.

#### **S/PDIF (Sony/Philips Digital Interface format)**

A standard format for the transfer of digital audio signals. It allows the transfer of digital audio between two devices without any conversion to and from analogue, which could degrade the signal quality.

#### **Smartcard**

A credit card sized card that contains updateable chip memory. It is used for accessing Pay TV (encrypted) channel or services when inserted into an appropriate receiver.

You can get information such as a troubleshooting guide, software upgrades and product support guide from the following web sites and call center (Hotline).

Please try to contact to your local dealers first when facing a problem.

## **Humax Call Center**

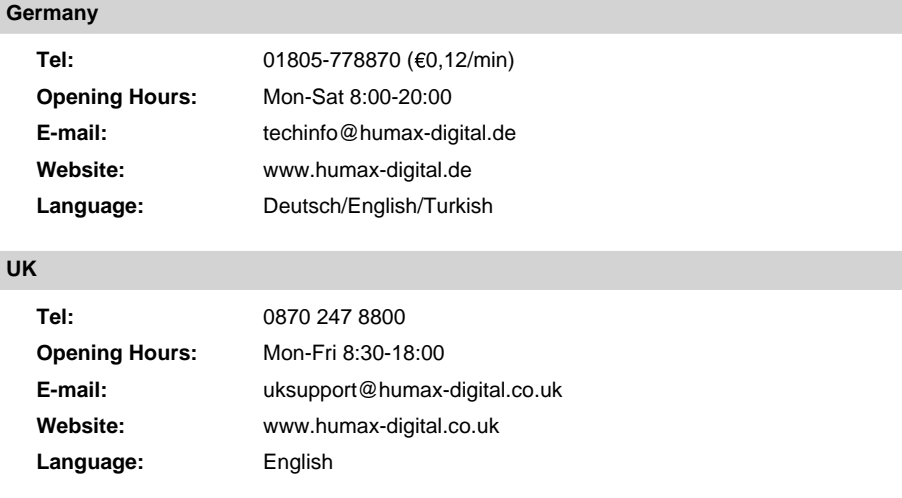

### **Middle East (Dubai, UAE)**

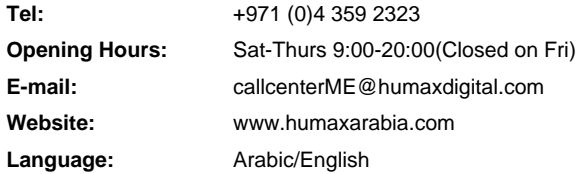

# **16. Service and Support**

## **Australia**

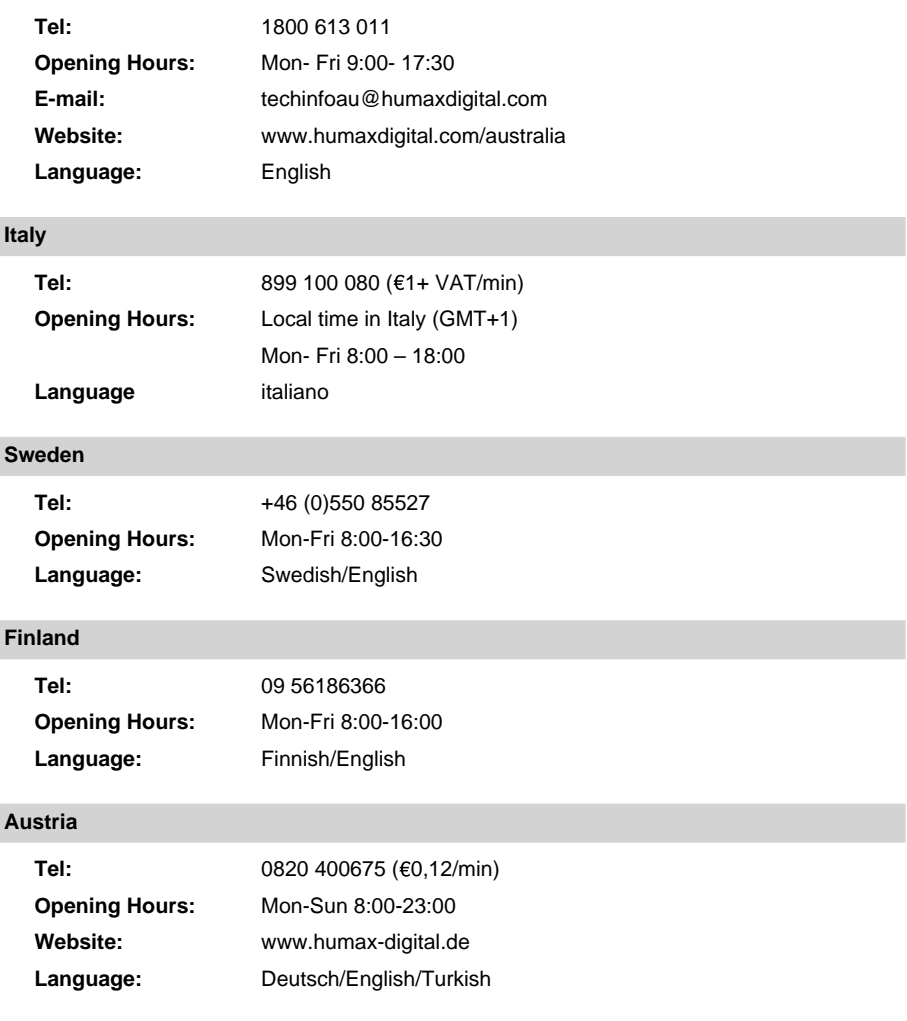

**Note:** For hardware repair, please visit our website.

I

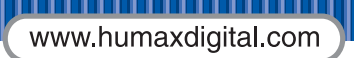

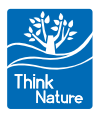

HUMN-CXFOXC+.100 DE